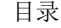

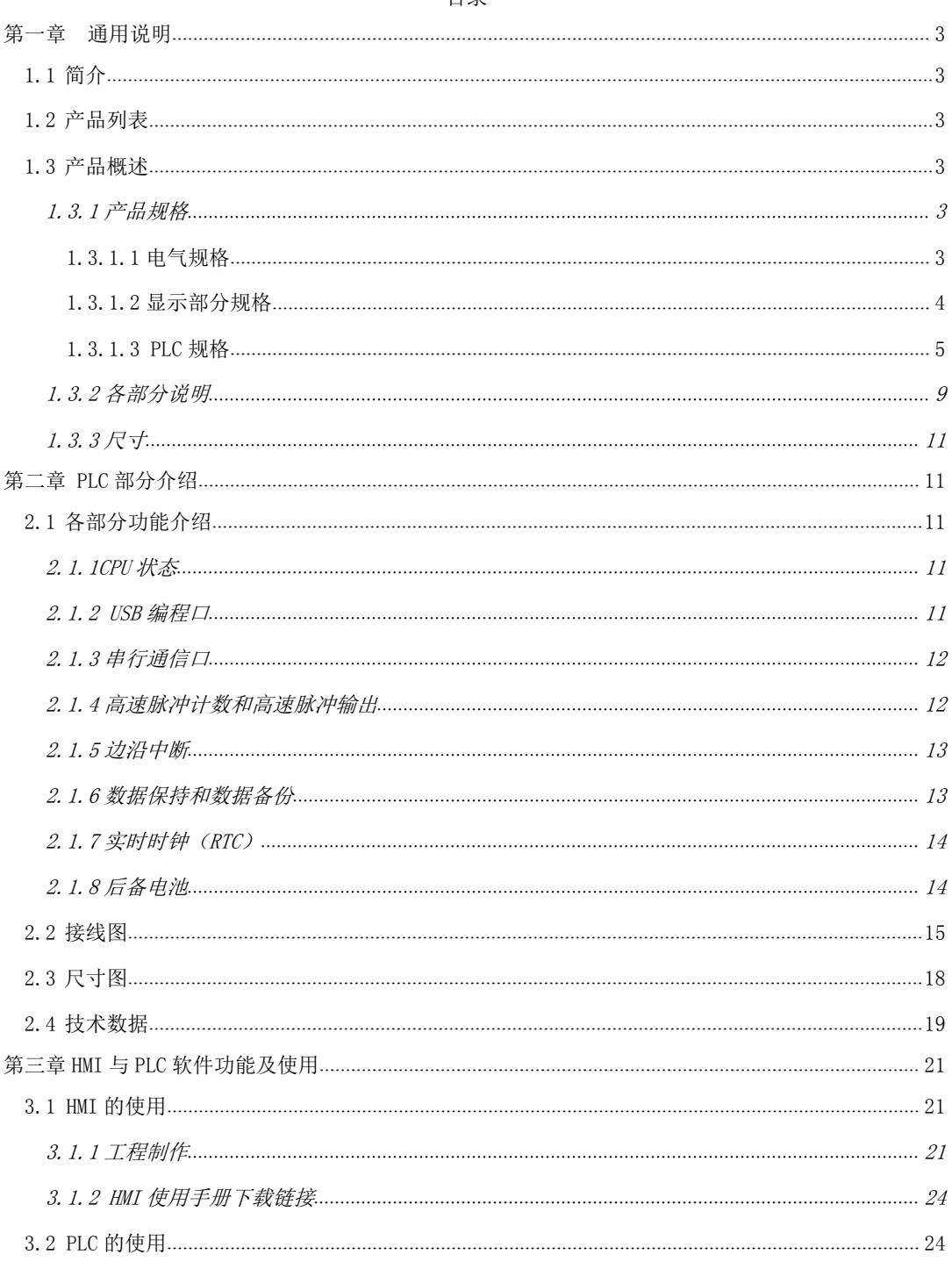

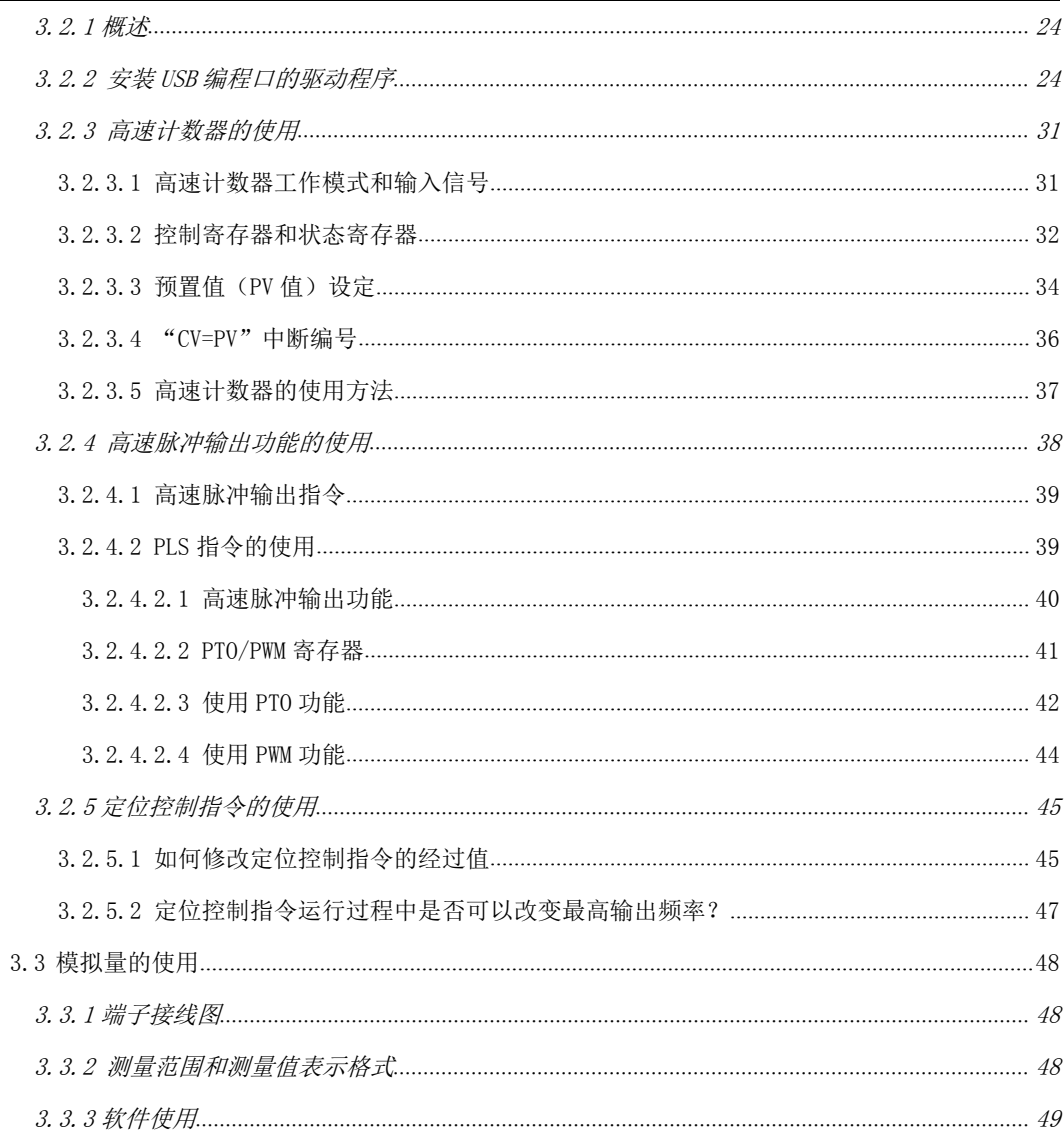

# <span id="page-2-0"></span>第一章 通用说明

# <span id="page-2-1"></span>**1.1** 简介

Kinco HP 系列将 HMI 和 PLC 一体化,是步科公司推出的经济混合型产品。一体机 在保证功能丰富、高性能、高可靠性的前提下,优化硬件设计[,集成度好](https://www.baidu.com/s?wd=%E9%9B%86%E6%88%90%E5%BA%A6&tn=44039180_cpr&fenlei=mv6quAkxTZn0IZRqIHckPjm4nH00T1YdujuWPWuWmWfvPHRsPWRL0ZwV5Hcvrjm3rH6sPfKWUMw85HfYnjn4nH6sgvPsT6KdThsqpZwYTjCEQLGCpyw9Uz4Bmy-bIi4WUvYETgN-TLwGUv3EPHmYn1fzrHRYrjc1njTkPWfY),省却了 PLC 和 HMI 之间的连线, 也免去了两者之间通讯连接过程, 有效降低了用户成本, 是具备 很高性价比的一体化产品。

# <span id="page-2-2"></span>**1.2** 产品列表

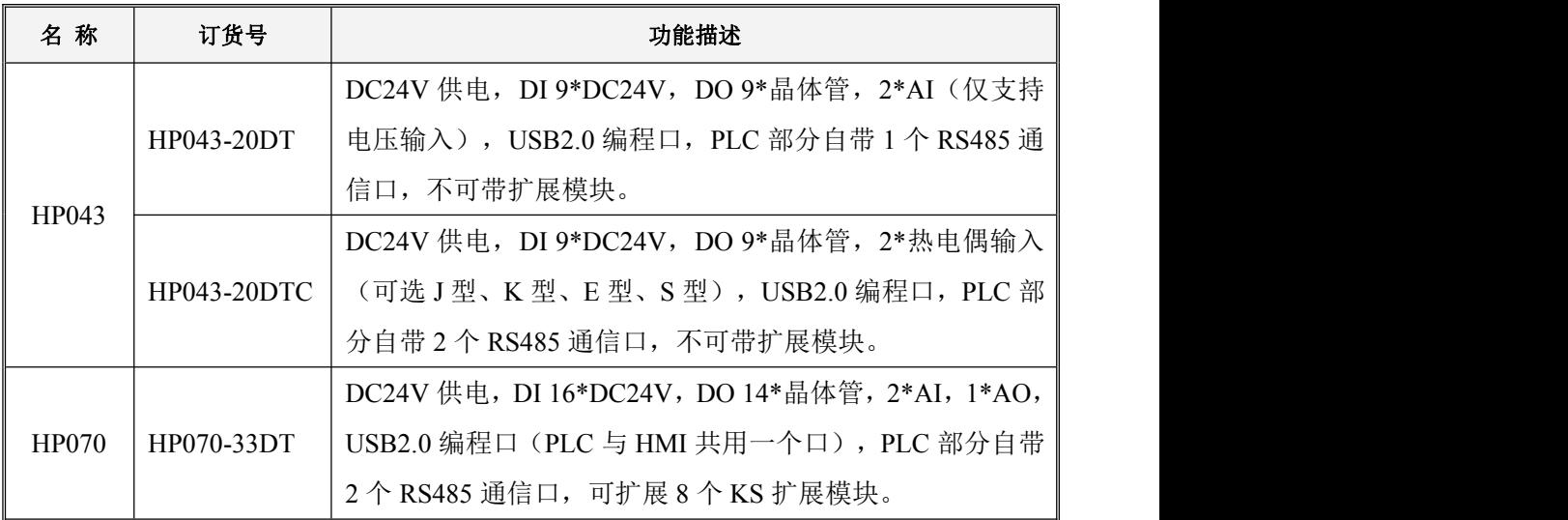

# <span id="page-2-3"></span>**1.3** 产品概述

# <span id="page-2-4"></span>**1.3.1** 产品规格

# <span id="page-2-5"></span>**1.3.1.1** 电气规格

Kinco 一体屏的设计符合 GB/T 15969.3-2007(idt IEC61131-2:2007)标准和测试规范。

下表描述了 Kinco 一体机正常的工作条件。使用时用户必须保证不超出表中规定的 PLC 工作条件。

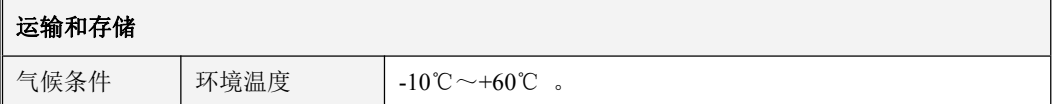

一体式控制器使用手册

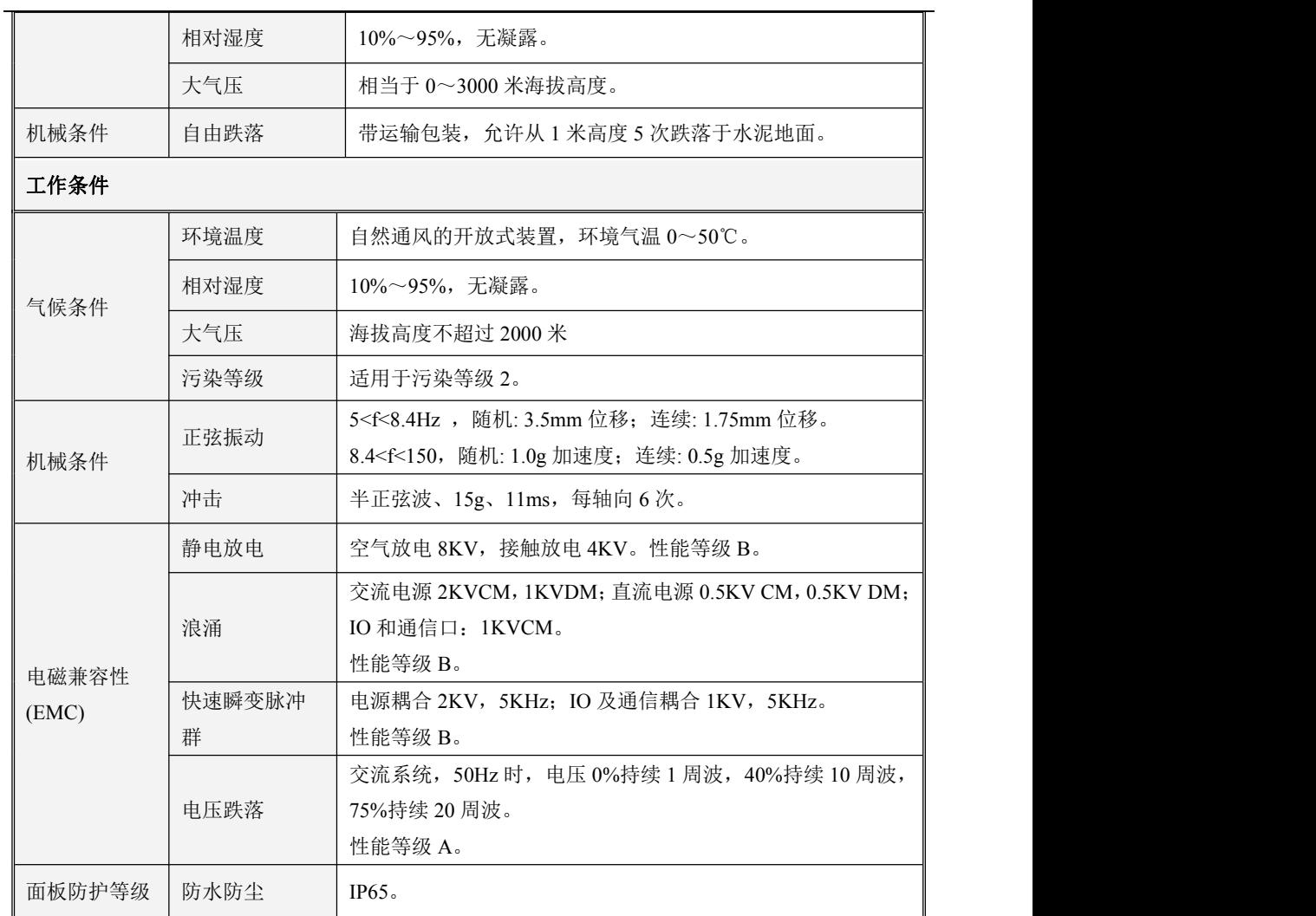

# <span id="page-3-0"></span>**1.3.1.2** 显示部分规格

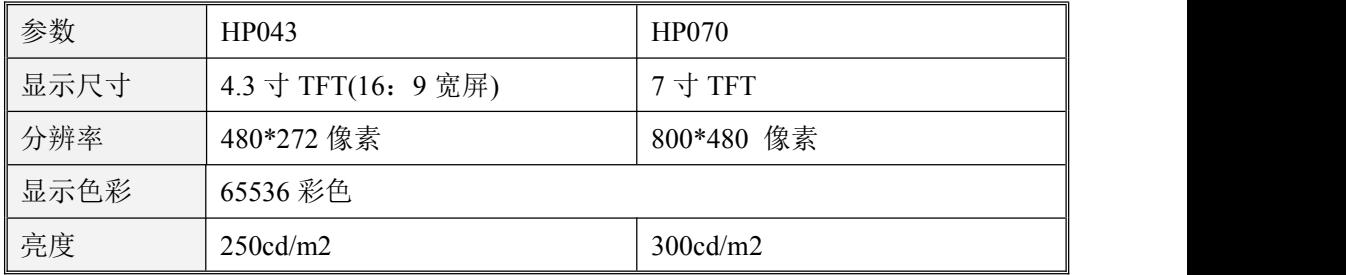

一体式控制器使用手册

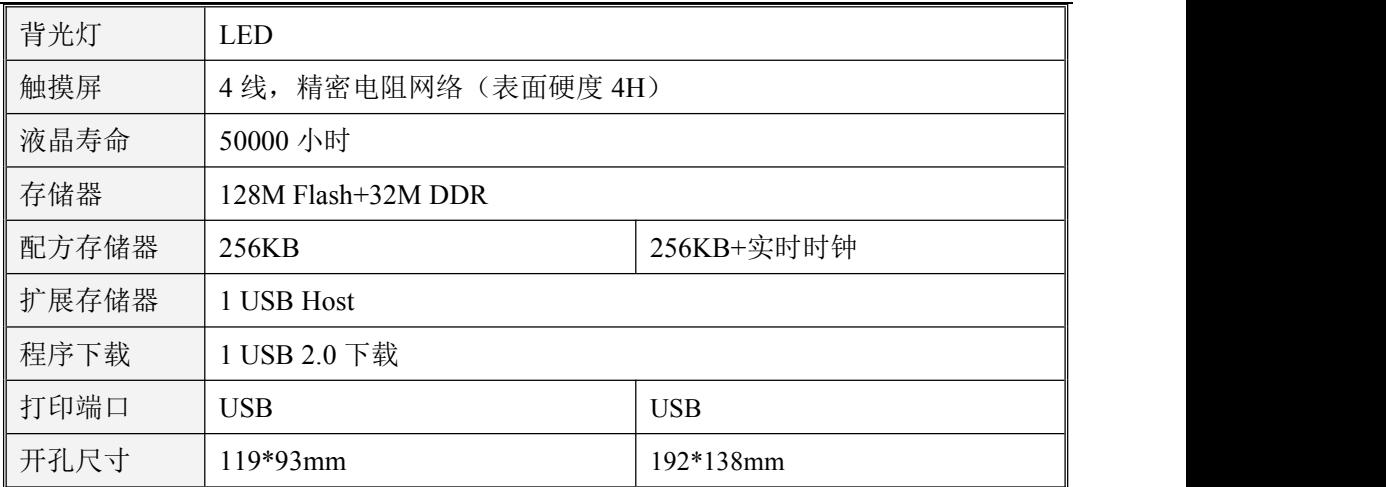

<span id="page-4-0"></span>**1.3.1.3 PLC** 规格

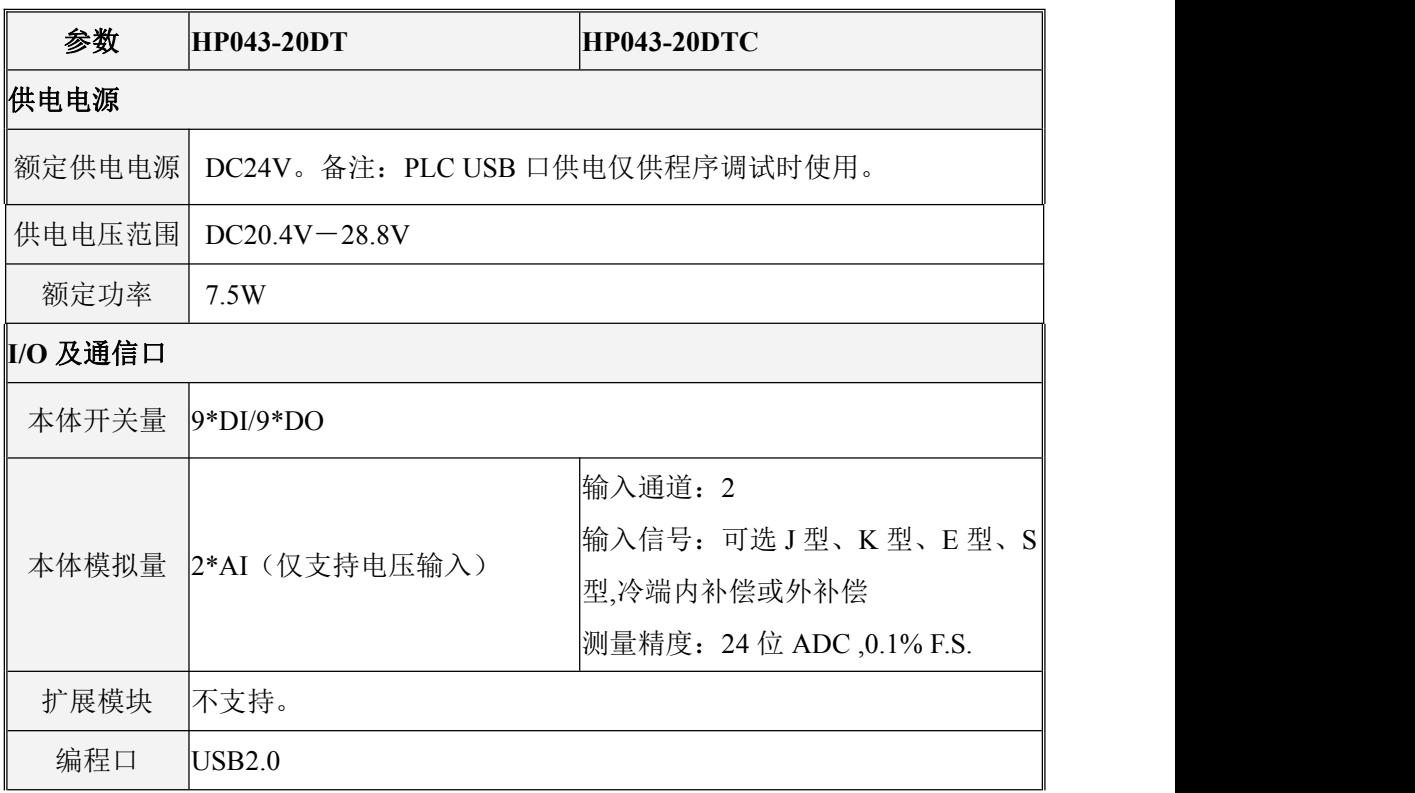

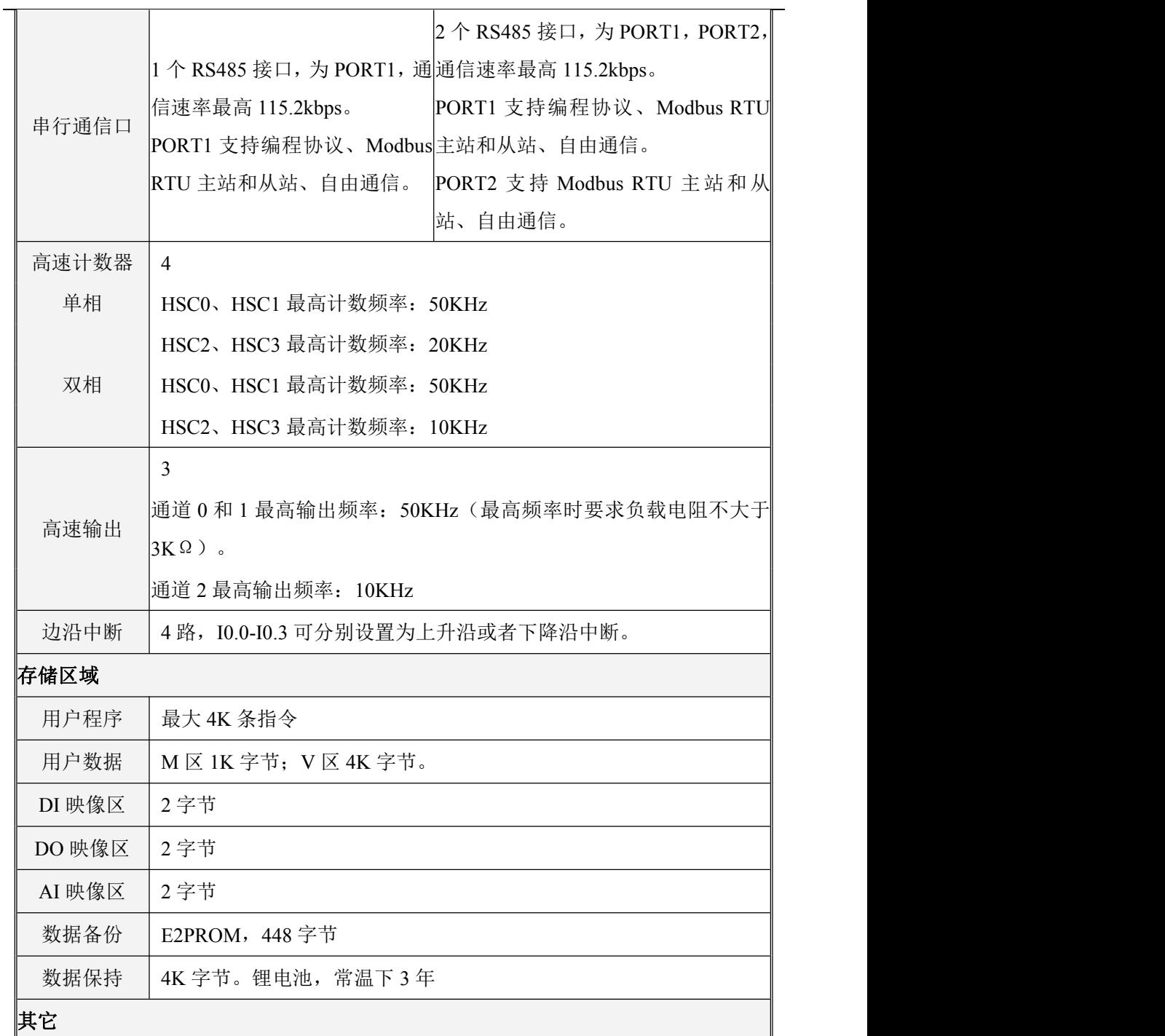

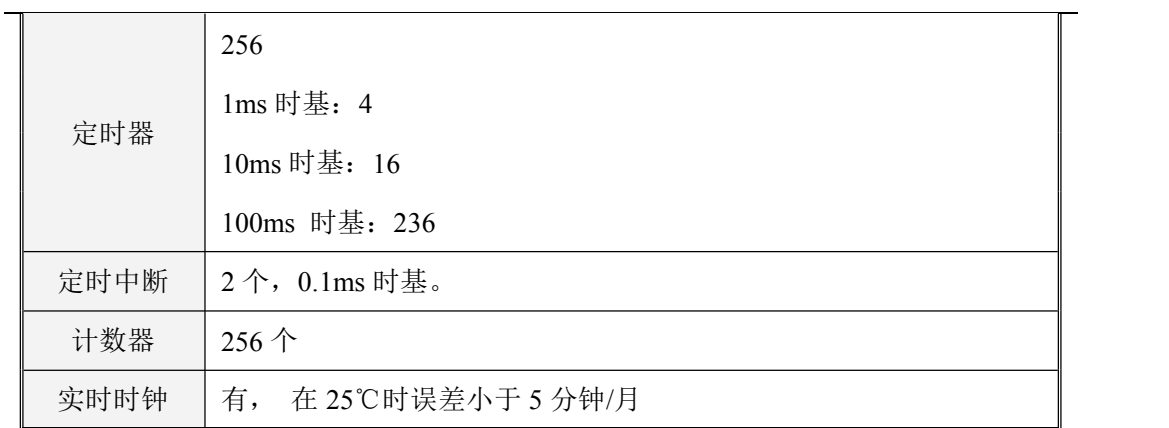

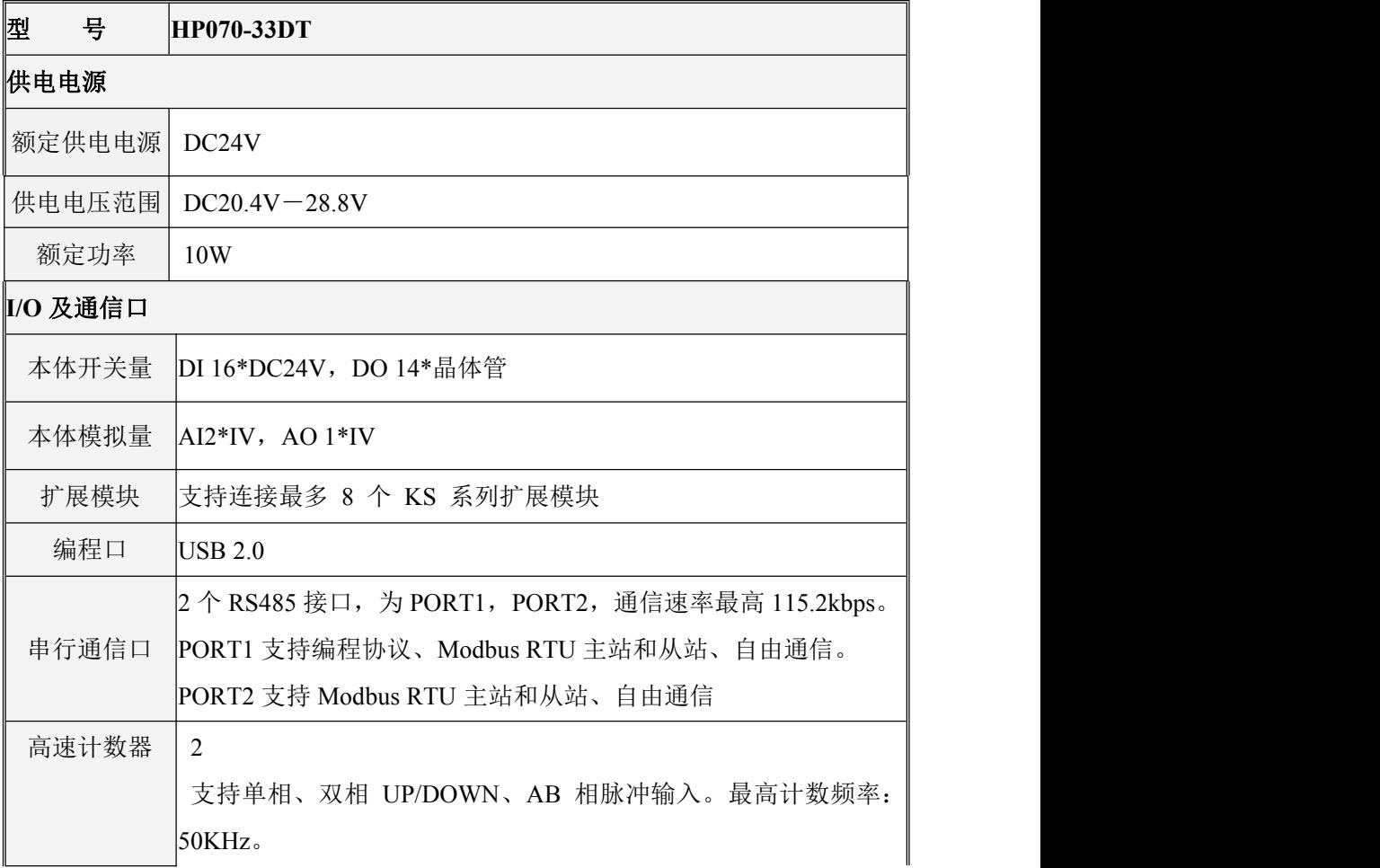

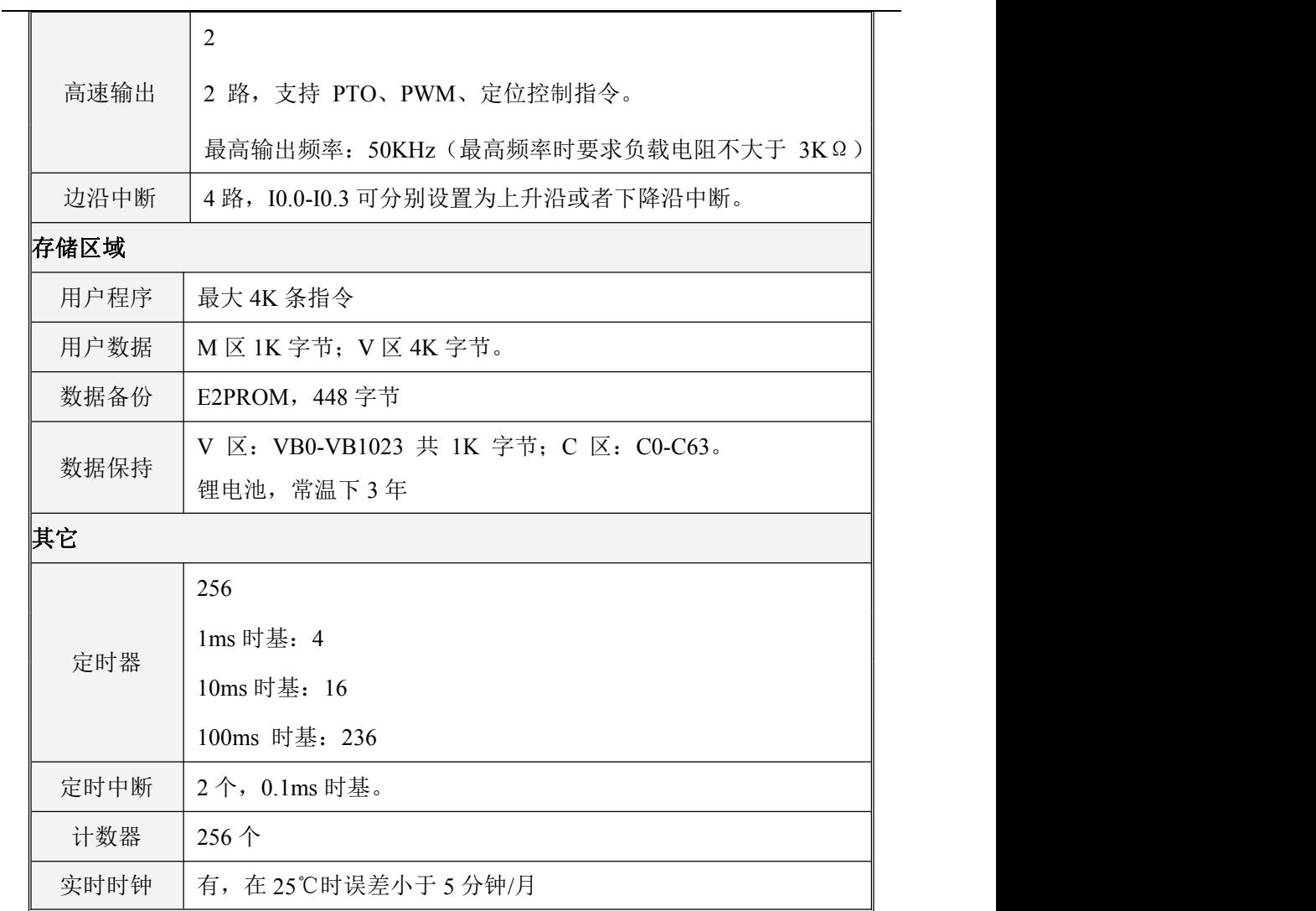

# <span id="page-8-0"></span>**1.3.2** 各部分说明

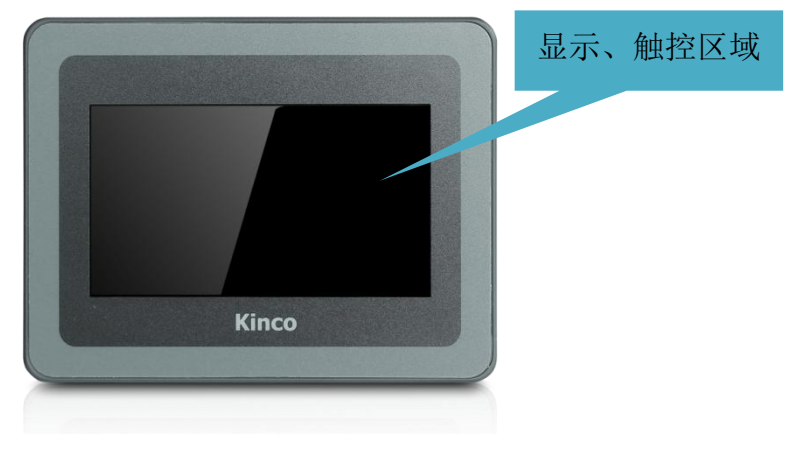

HP043 正面

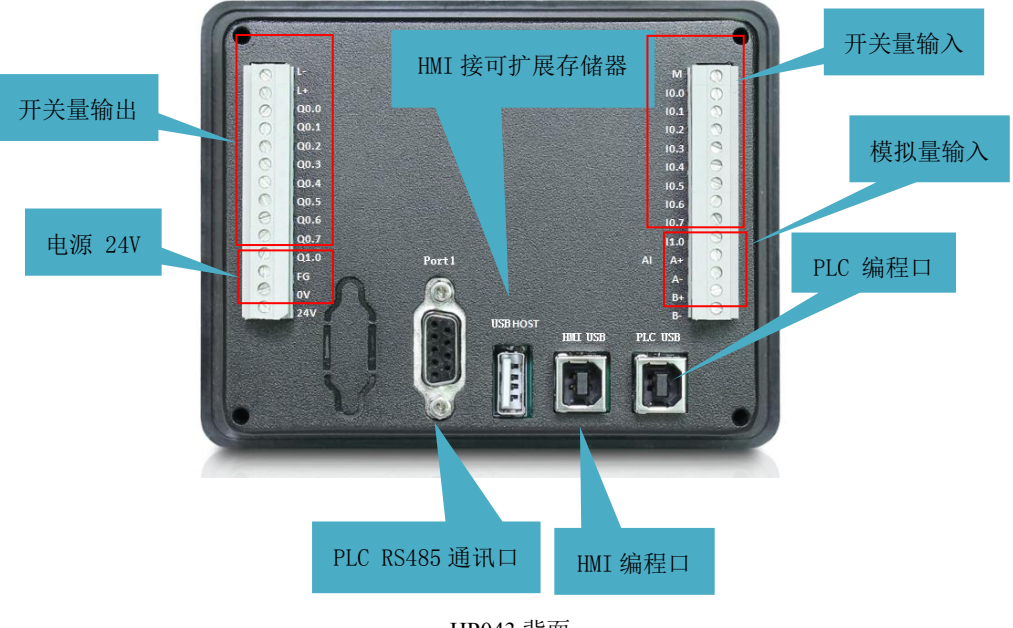

HP043 背面

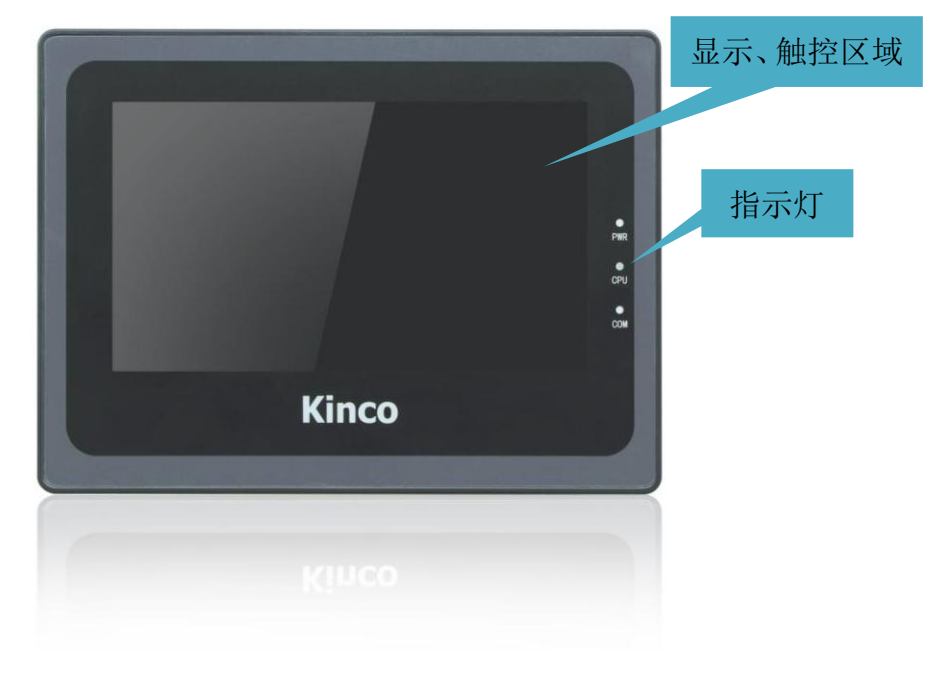

HP070 正面

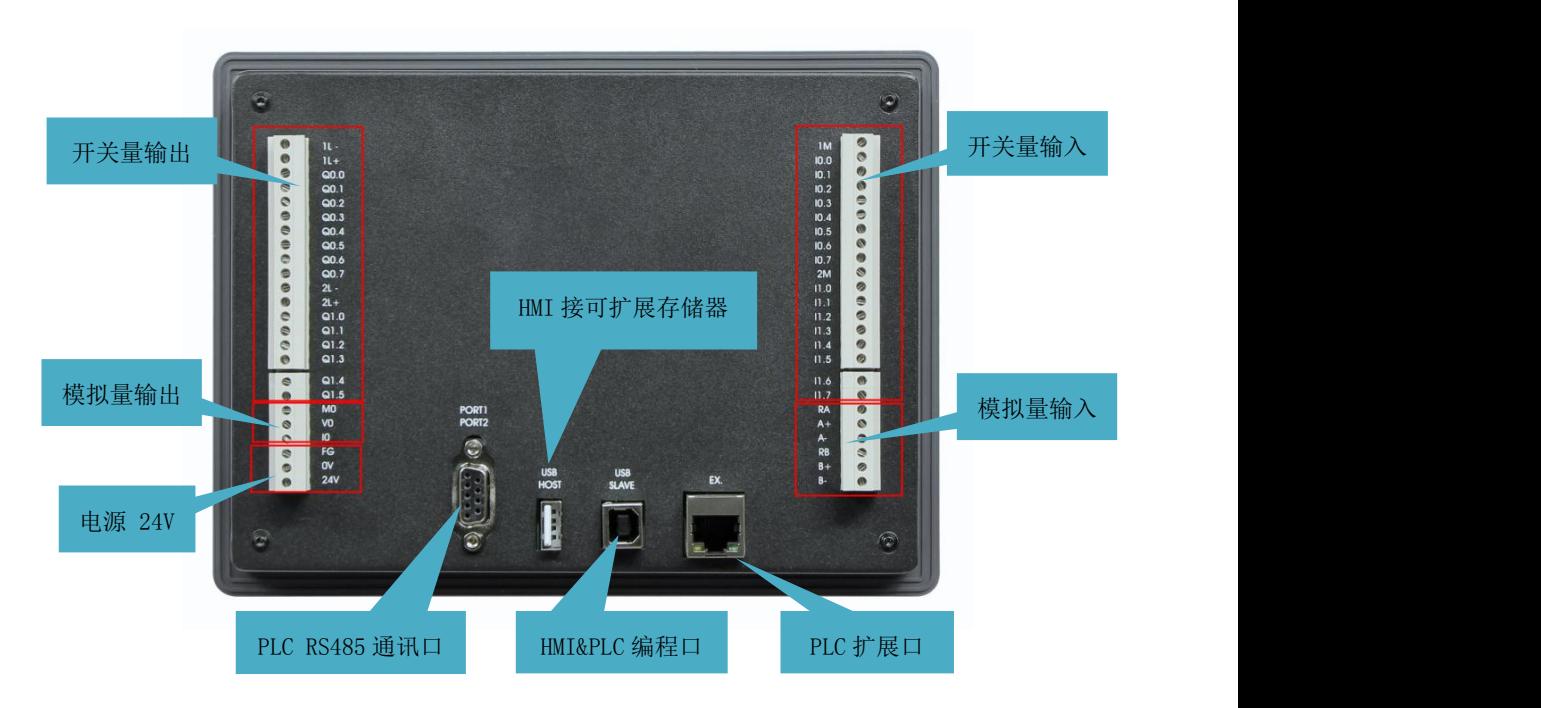

一体式控制器使用手册

HP070 背面

# <span id="page-10-0"></span>**1.3.3** 尺寸

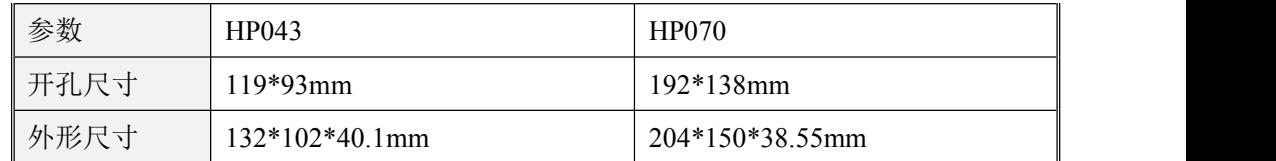

# <span id="page-10-1"></span>第二章 PLC 部分介绍

# <span id="page-10-2"></span>**2.1** 各部分功能介绍

### <span id="page-10-3"></span>**2.1.1CPU** 状态

CPU 模块有两种状态: 运行状态和停止状态。

在运行状态下,CPU 模块正常地循环执行主扫描任务和各种中断任务。在停止状态下,CPU 模块 仅处理部分通信请求(包括来自于 KincoBuilder 编程软件的编程、调试等命令,以及作为 Modbus RTU 从站响应主站的通信命令),同时将所有的输出点立即输出用户工程的【硬件配置】中定义的"停机输 出"值。

▶ 改变 CPU 状态

PLC 的实际运行状态由一种控制方式:软件启动/停止控制。

一般情况下,PLC 正常上电并联机,PLC 的状态默认为启动状态

以下情形,PLC 的运行状态由 KincoBuilder 编程软件决定:

a.PLC 运行出错(严重错误、致命错误)导致 PLC 停止;

b.用户使用编程软件菜单中的【调试】操作使 PLC 进入了停止或运行状态;

c.用户使用了 STOP 指令将 PLC 置 STOP;

d.下载程序时中途出现下载失败,PLC 会维持软件控制的 STOP 状态。

### <span id="page-10-4"></span>**2.1.2 USB** 编程口

一体机的 **PLC** 部分编程口是一个 USB2.0 接口,这种接口形式与 Kinco HMI 所用一致,用户可以 直接使用同样接口的数据线作为 PLC 的编程电缆。HP043 的 PLC 与 HMI 的 USB 编程口是各自独立 的,HP070 的 PLC 与 HMI 的 USB 编程口为共用。

# Kinco-HP 系列 一体式控制器使用手册

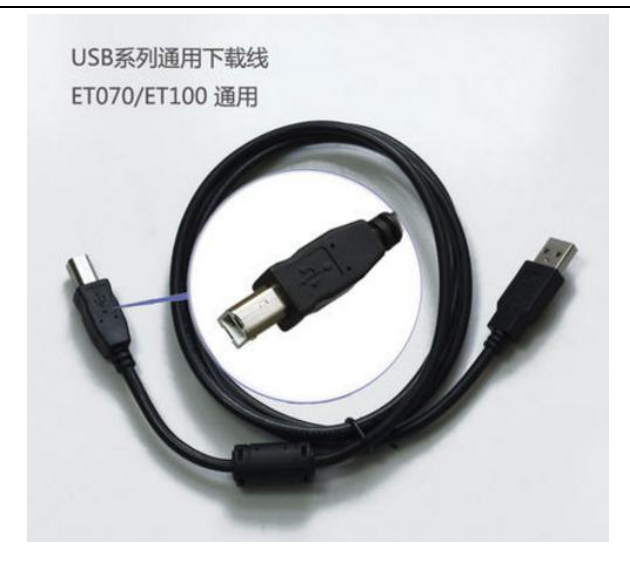

在电脑上,PLC 编程口作为一个虚拟串口,首次使用时必须先安装驱动程序。当安装完成最新版本 的 Kincobuilder 编程软件后,在安装目录下面的 \ Drivers 目录下面存放着编程口针对各个版本 Windows 系统的驱动程序,目前支持 Windows XP、Windows 7 和 Windows 8 系统。当第一次使用编程数据线连 接一体屏和电脑时,Windows 系统会自动检测到新硬件并提示安装驱动程序,此时用户根据自己的 Windows 版本选择相应目录下的驱动程序即可。

一体机 HMI 使用 USB 下载工程,USB 首次使用时必须先安装驱动程序,驱动安装步骤可参照软件 Kinco HPBuilder【帮助】-【用户手册】入门篇 2.10 USB 章节。

# <span id="page-11-0"></span>**2.1.3** 串行通信口

一体机 HP043-20DT 提供了 1 个 RS485 串行通信口, 命名为 PORT1, 通讯口通信波特率最高为 115.2k。PORT1 口既可以用作编程口,也支持 Modbus RTU 主、从站协议和自由通信。

一体机 HP043-20DTC、HP070 提供了 2 个 RS485 串行通信口, 命名为 PORT1、PORT2, 通讯口 通信波特率最高为 115.2Kbps。PORT1 口既可以用作编程口,也支持 Modbus RTU 主、从站协议和自 由通信。PORT2 口支持 Modbus RTU 主、从站协议和自由通信。

通信口的接线图请参见后面的 2.3 [接线图](#page-14-1) 。

### <span id="page-11-1"></span>**2.1.4** 高速脉冲计数和高速脉冲输出

HP043 提供了 4 路高速计数器, 编号为 HSC0 至 HSC3 (注意: HP043-20DTC 的 HSC2 仅支持模 式 0, 且输入是 I0.4)。HP070 提供 2 路高速计数器, 编号 HSC0、HSC1, 高速计数器支持多种模式,

一体式控制器使用手册

可以进行单相、双相(Up/Down)、AB 相(1倍频和 4倍频)等计数。各系列 CPU 最高计数频率如 下

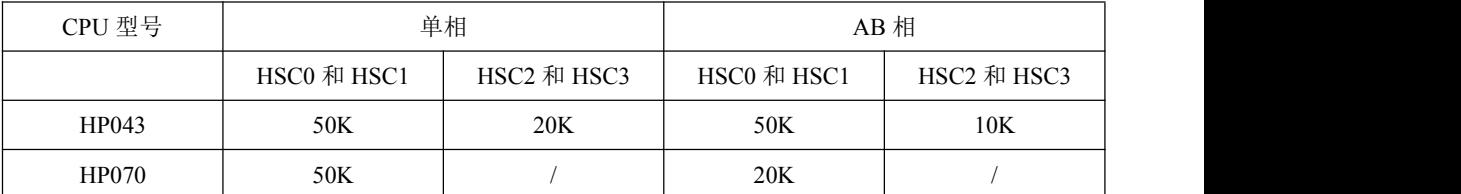

另外, 一体机 HP043 提供了 3 路高速输出, 所用通道分别为 O0.0、O0.1 和 O0.4, HP070 提供了 2 路高速输出,所用通道分别为 Q0.0、Q0.1,都支持 PTO(脉冲串)和 PWM(脉宽调制)方式输出。 各系列 CPU 最高输出频率如下(注意:Q0.0 和 Q0.1 最高输出频率时要求负载电阻不大于 3KΩ)。

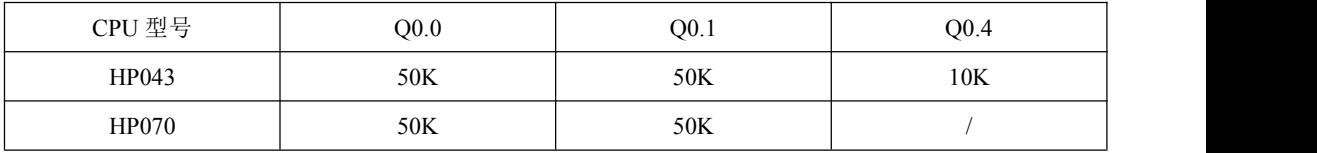

### <span id="page-12-0"></span>**2.1.5** 边沿中断

CPU 本体的输入点 I0.0—I0.3 支持边沿中断功能,可以利用输入信号的上升沿和下降沿产生中断。 利用这一功能够快速捕捉到输入的上升沿或下降沿,对一些脉冲宽度小于 CPU 扫描周期的输入信号实 现快速响应。

# <span id="page-12-1"></span>**2.1.6** 数据保持和数据备份

数据保持是指在 CPU 模块 RAM 中的数据在断电后保持为断电瞬间的状态,并供 CPU 在下一次 上电的时候使用。CPU 模块内部均提供一个后备锂电池(不可充电,可更换)用于数据保持功能。在 断电时,后备电池为 RAM 供电并保持 RAM 中的数据。用户需要使用 KincoBuilder 软件在用户工程的 【PLC 硬件配置】中选择需保持的数据区类型(如 V 区、C 区等)及起止范围。常温下,电池典型寿 命为 5 年,断电电保持的时间累计不小于 3 年。

数据备份是指 CPU 模块在永久存储器中开辟一个区域,用于存放用户数据,该区域内的数据断电 永久不会丢失,并供 CPU 在下一次上电的时候使用。**CPU** 模块提供了 **E2PROM** 存储器用于数据备 份功能**,** 由于 **E2PROM** 只有 **100** 万次的写入寿命,因此用户注意尽量避免永久备份那些变化频繁的 数据**!**

V 区中的最后 448 个字节(即 VB3648--VB4095)是数据备份区域,该区域中的数据会自动备份 到永久存储器中。一体机默认的永久保持区域与 K5 保持一致, 即为 VB3648--VB3902。若要使 VB3903--VB4095 也成为永久保持区域,则需要在【PLC 硬件配置】中进行配置,如不进行配置,则 这个区域的数据不会自动备份。配置界面如下图:

I/0设置 通讯设置 数据保持 本体AI点配置 本体AO点配置 其它配置 ■ 将VB3648-4095永久保持 ■将整个用户工程备份到PLC的永久存储中

### <span id="page-13-0"></span>**2.1.7** 实时时钟(**RTC**)

PLC CPU本体内都集成了实时时钟(RTC),可提供实时的时间/日历表示。在第一次使用RTC时,用 户需要通过在KincoBuilder中执行【PLC】->【调整CPU时钟…】菜单命令来设置时钟,之后就可以使用 读写实时时钟的指令(READ\_RTC、SET\_RTC、RTC\_W、RTC\_R),实现与相关的控制应用。

CPU断电后,实时时钟依靠后备电池的供电来维持运行,常温下,电池典型寿命为5年,断电保持的 时间累计不小于3年。

屏上的实时时钟(RTC),也可提供实时的时间/日历表示,用户可以在系统设置画面修改时间,或 者通过特殊寄存器LW10000-LW10006修改时间,但是因为HP043屏上没有后备电池,时钟时间断电不 能保存。若需要使用精确的时间,用户可以通过设置将屏的时间与PLC CPU的时间同步。设置方法参考 Kinco DTOOLS使用手册 章节2.7时钟设置(2.7.3系统时间与PLC CPU时间同步)。HP070屏上RTC可以 掉电保持。

# <span id="page-13-1"></span>**2.1.8** 后备电池

一体机允许使用特定规格的锂电池作为后备电池。当断电时,HP043后备电池仅用于给**PLC**的实时

时钟供电来维持时钟的运行; HP070后备电池给HMI和PLC部分的RTC供电来 维持时钟的运行,同时也给RAM供电来进行数据保持。

后备电池可以拆卸,但需要开盖更换,打开外壳后即可看到如右图的电池, 用户可以自行更换。

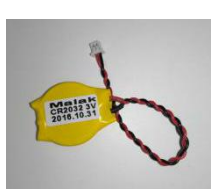

电池为CR2032带连接器的3V锂电池,形状如右图,用户可以单独订购电池。

Kinco-HP 系列 一体式控制器使用手册

# <span id="page-14-1"></span><span id="page-14-0"></span>**2.2** 接线图

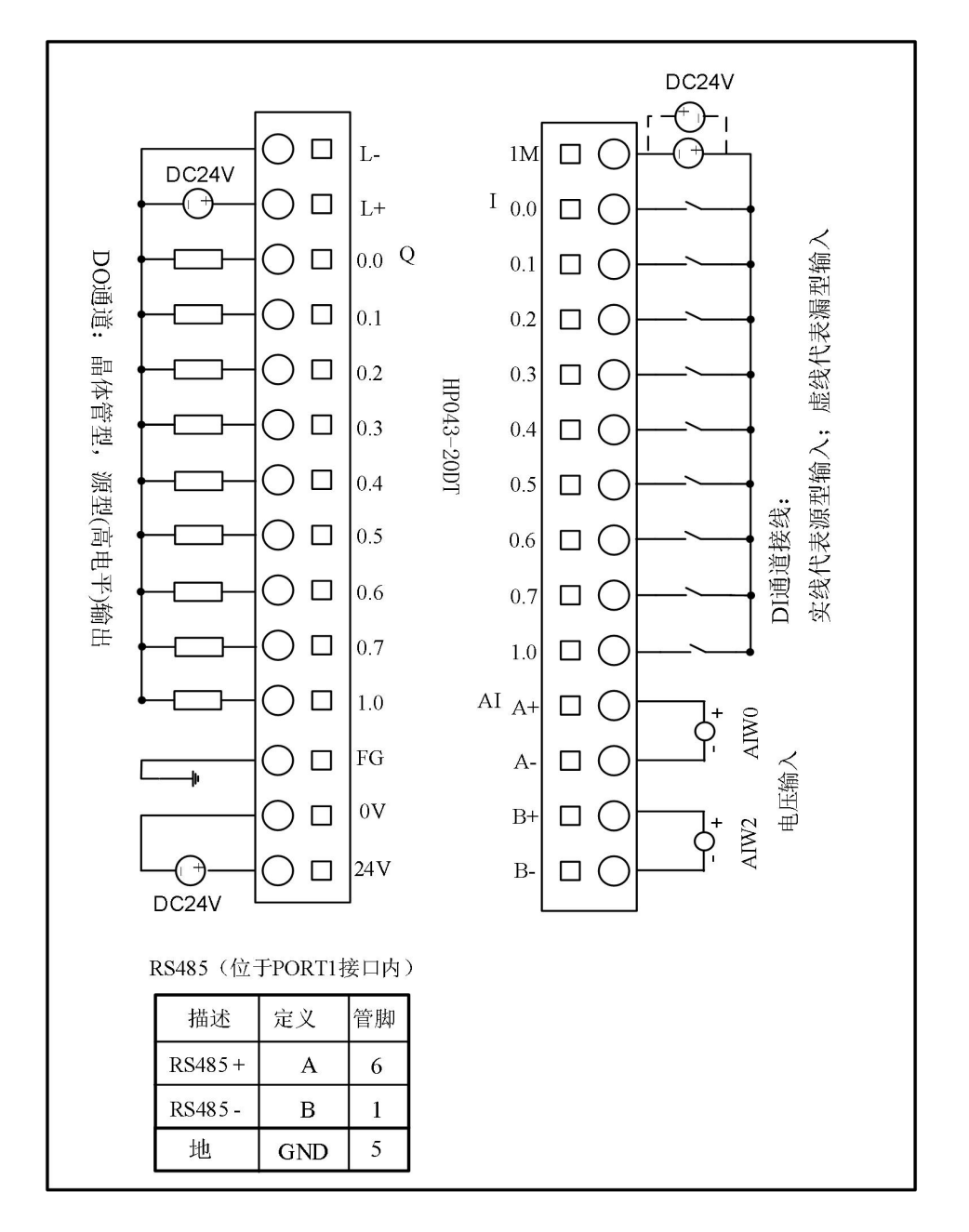

图 2-1 HP043-20DT 接线图

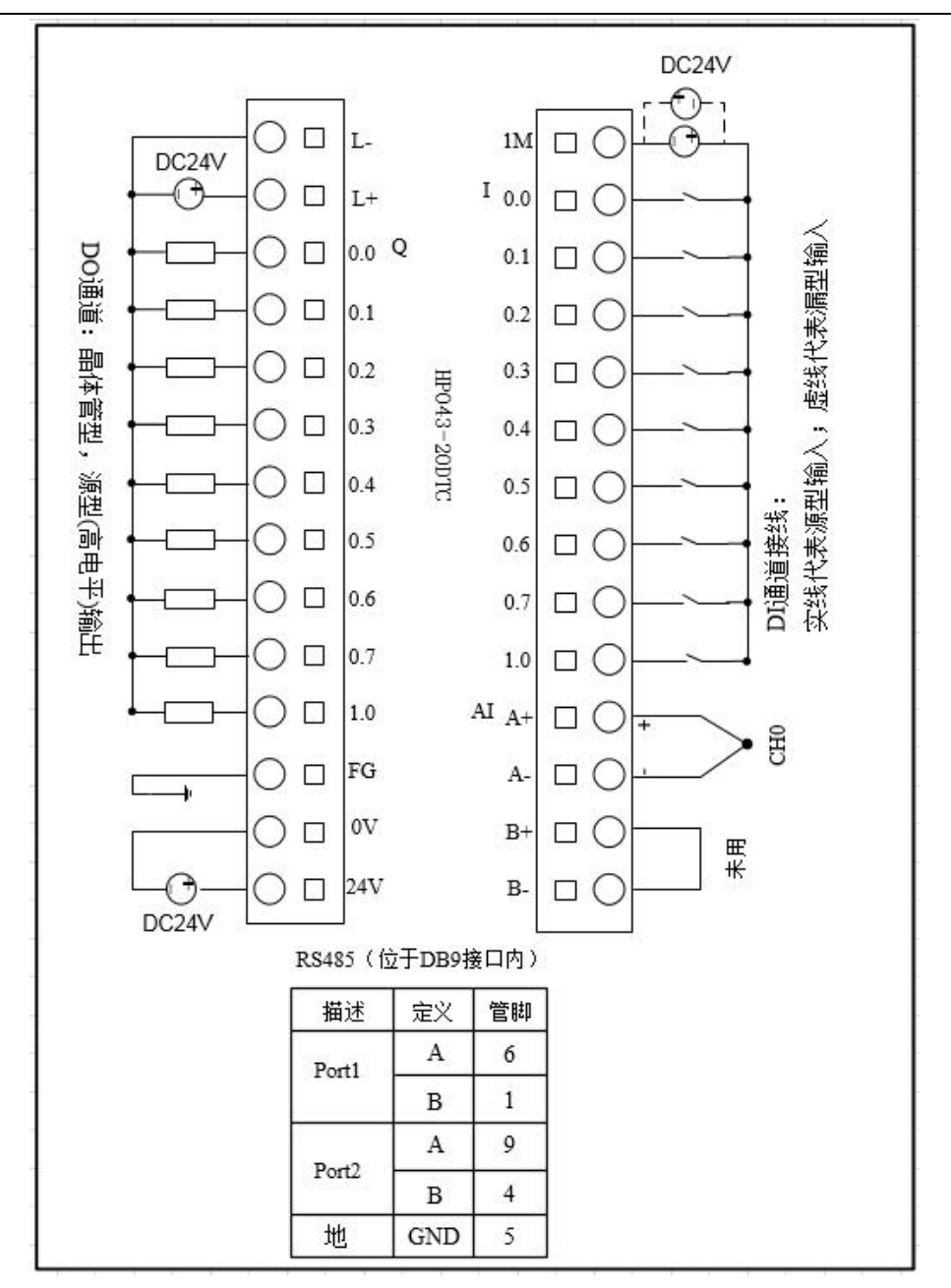

图 2-2 HP043-20DTC 接线图

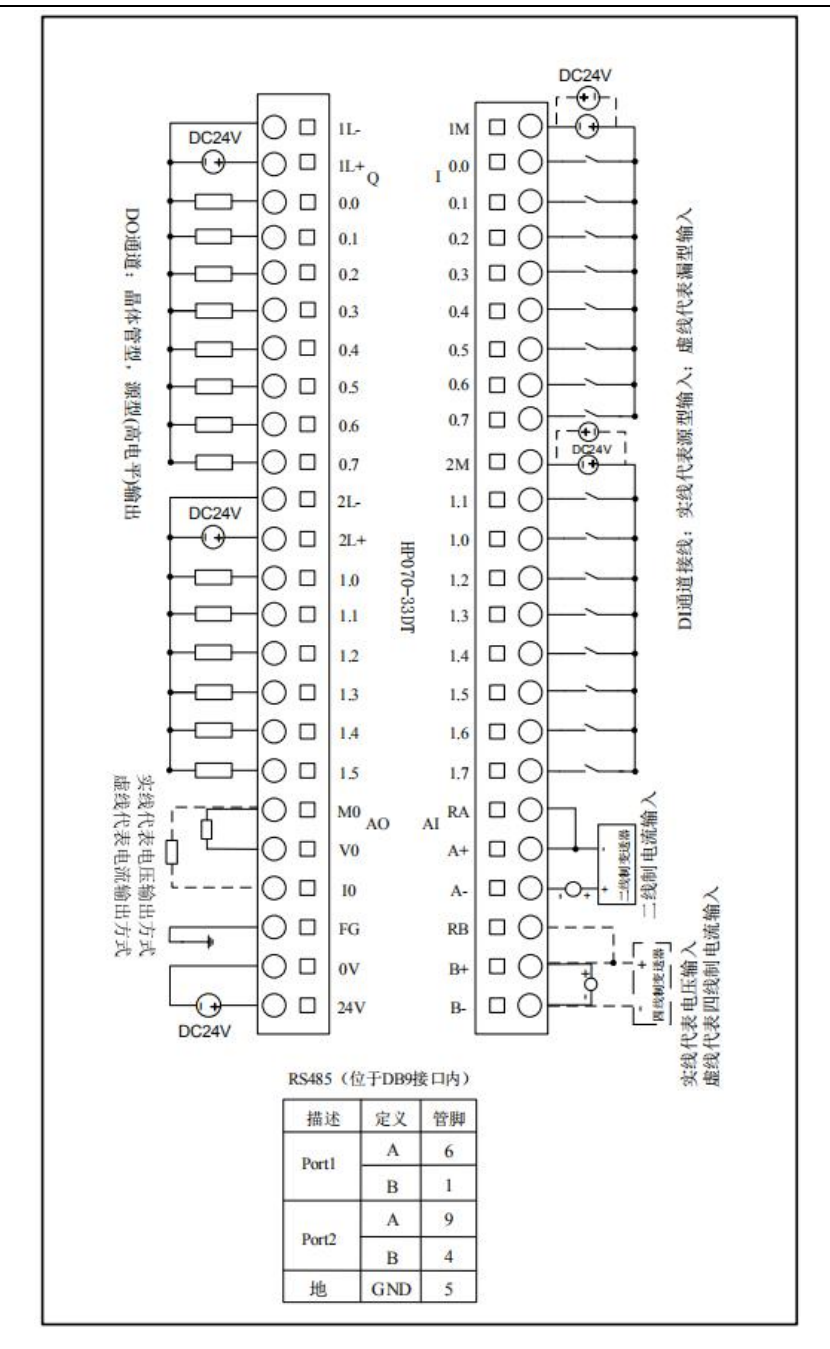

图 2-3 HP070-33DT 接线图

# <span id="page-17-0"></span>**2.3** 尺寸图

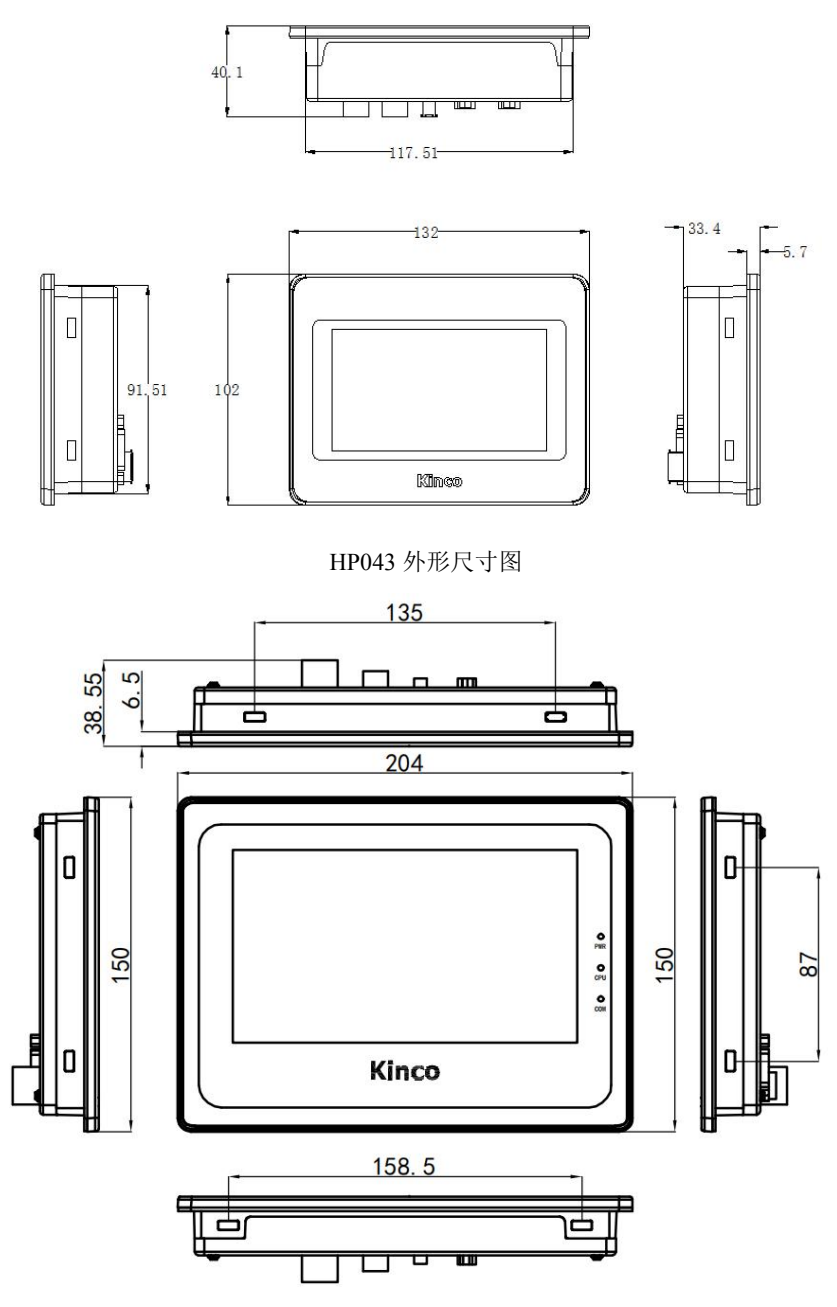

HP070 外形尺寸图

# <span id="page-18-0"></span>**2.4** 技术数据

# 本体 DI 通道参数

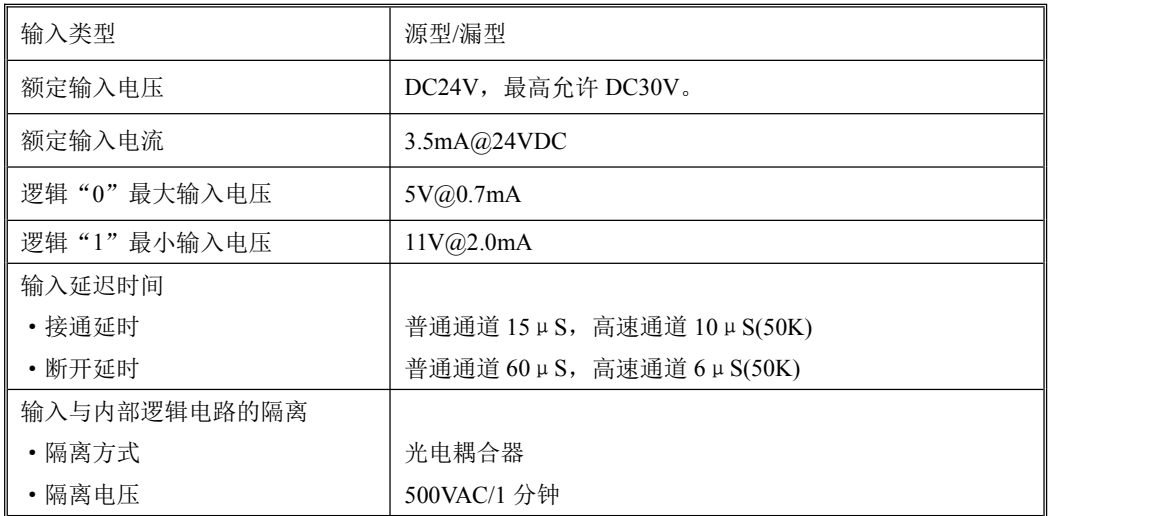

本体 DO 通道参数(晶体管型)

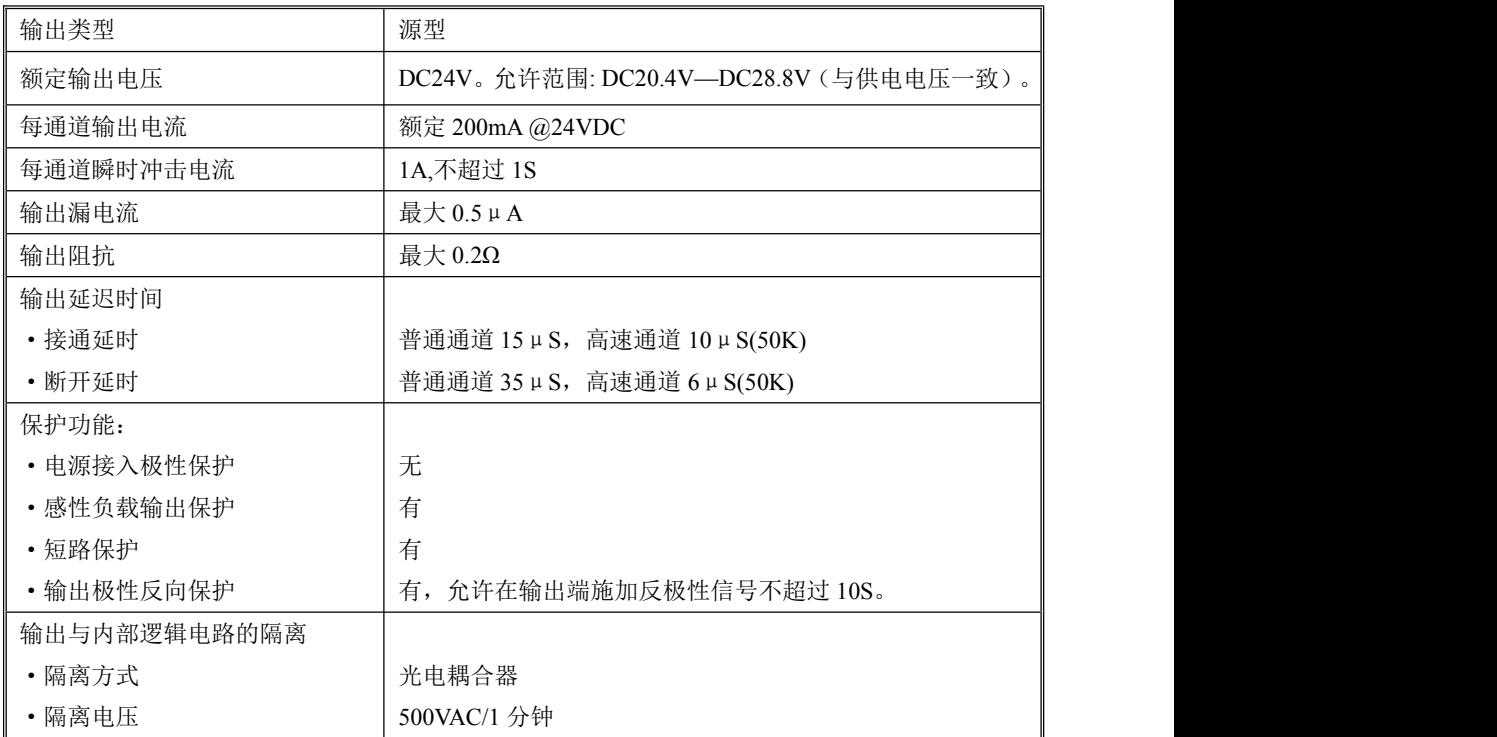

一体式控制器使用手册

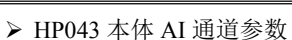

状态指示 各通道绿色 LED 指示输出"1"

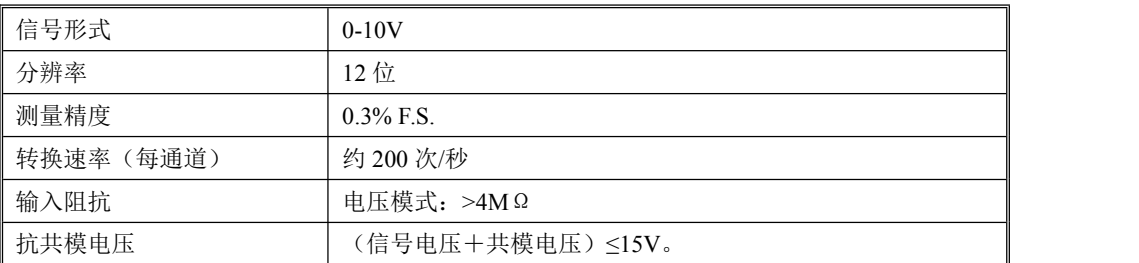

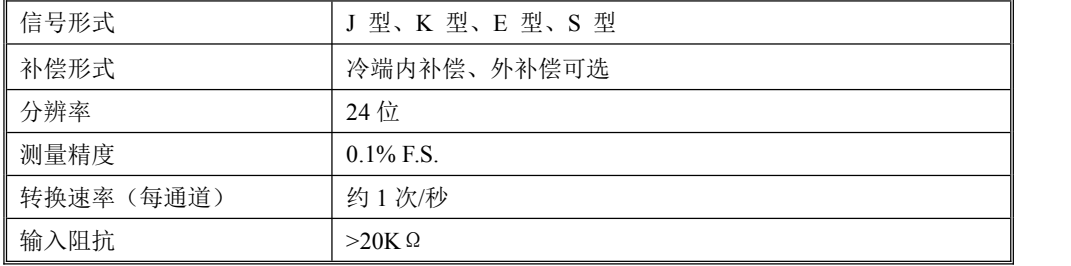

HP070 本体 AI/AO 通道参数

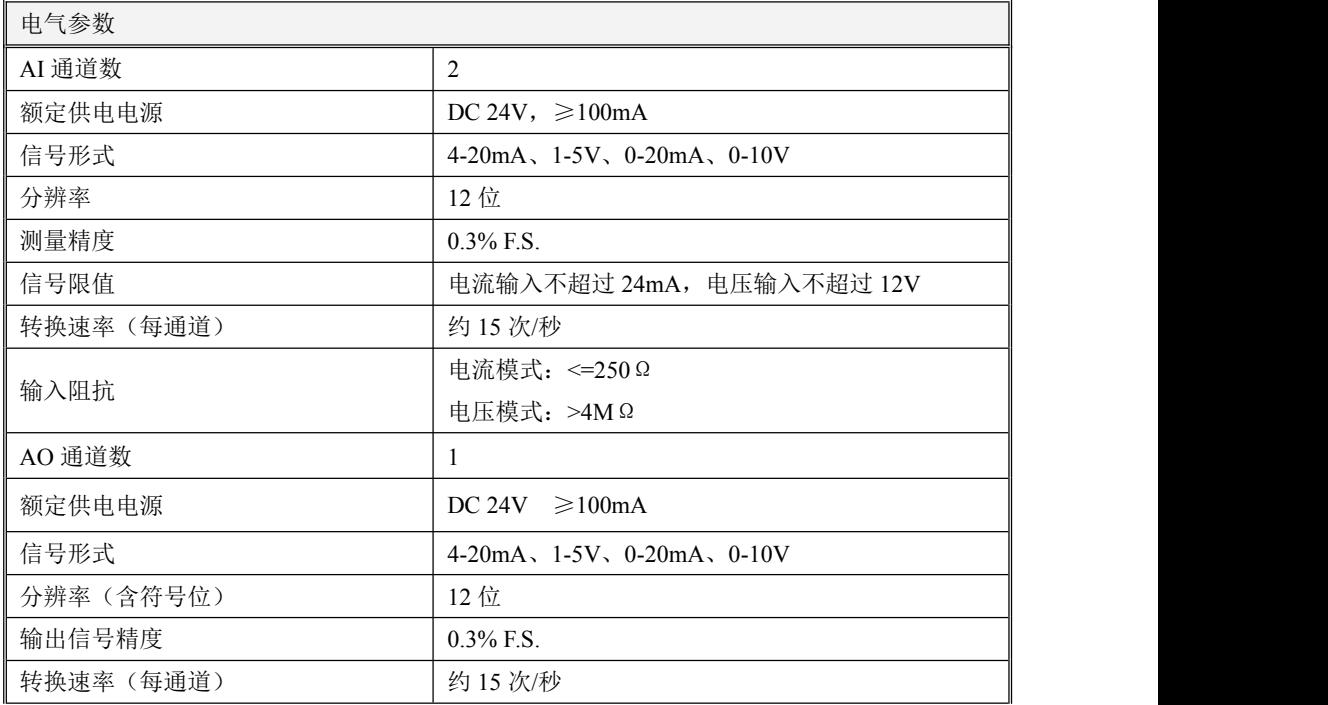

一体式控制器使用手册

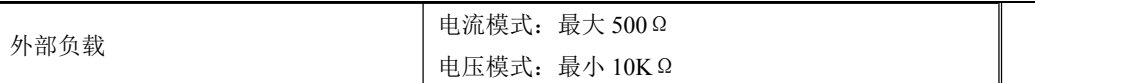

# <span id="page-20-0"></span>第三章 HMI 与 PLC 软件功能及使用

# <span id="page-20-1"></span>**3.1 HMI** 的使用

HMI 编程软件为:Kinco HPBuilder。下载请登录官网--资料下载目录下【软件】--【PLC 编程软件】 中选择一体机屏编程软件进行下载,官网网址:www.kinco.cn。

# <span id="page-20-2"></span>**3.1.1** 工程制作

下面介绍使用 Kinco HPBuilder 制作工程的步骤。

一、创建工程

启动 Kinco HPBuilder

- 1、新建工程:
- (1)菜单栏【文件】--【新建工程】;
- (2)输入工程名称;
- (3)选择工程文件夹保存路径;
- (4)单击【建立】完成工程创建
- 2、设备选择、连接和参数设置
- (1)设备选择

①设备选择--选择通讯方式

从【元件库窗口】--【通讯连接】中选择"串口"往拓扑结构窗口拖曳并放置

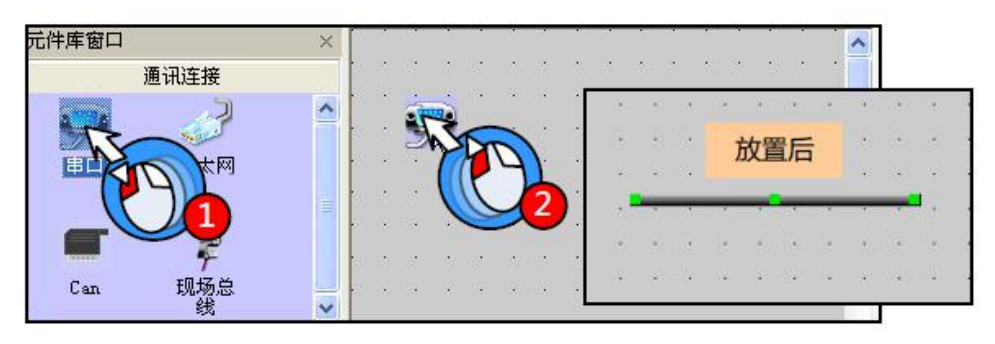

②设备选择--选择 HMI 型号

从【元件库串口】--【HMI】中选择"HP043"后往拓扑结构窗口拖曳并放置

一体式控制器使用手册

拖放 HMI 是系统会弹出下图所示的【显示方式】对话框,要求用户选择触摸屏的显示方式,系统提供 "水平"和"垂直"两个选项(本例选择"水平"),单击【OK】

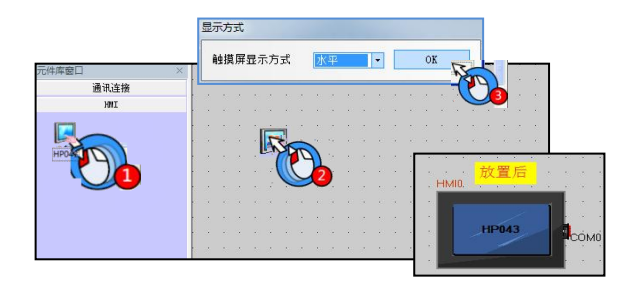

③设备选择--选择 PLC 型号(通讯协议)

从【元件库窗口】--【PLC】中选择"Kinco PLC Series"后往拓扑结构窗口拖曳并放置

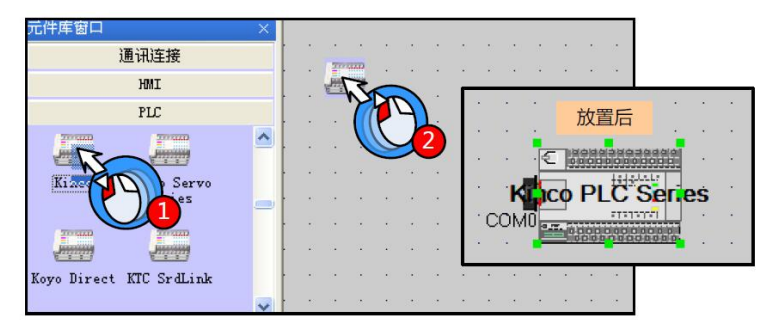

(2)设备连接

**CONTRACTOR** CONTRACTOR  $\bar{\nu}$ **HP043**  $\bar{\mathbf{x}}$ **COM0** ß,  $\sim$  $1377777777$ COMO  $-50$ 

选中HMI并拖曳使其"COM"口靠近通讯连接的左端,直到拖曳HMI时通讯连接线的一端也跟着"COM 口"移动,此时 HMI 与串口电缆连接成功;同样的方法连接 PLC 和串口电缆

<sup>(</sup>3)参数设置--HMI 设置

①双击 HMI,系统弹出【HMI 属性】属性框

②切换到【任务栏】属性页

③在【任务栏】属性页中将"显示任务栏"选项前的勾选取消

④切换单【串口 0 设置】属性页根据实际 PLC 的通讯参数来配置串口 0 的参数,其他选项均采用默认 设置

(3)HMI 串口 0 设置

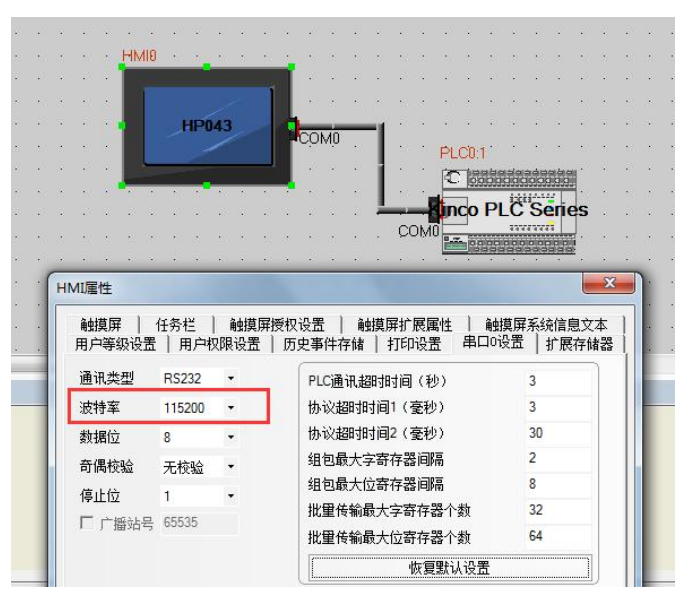

实际 PLC 的通讯参数

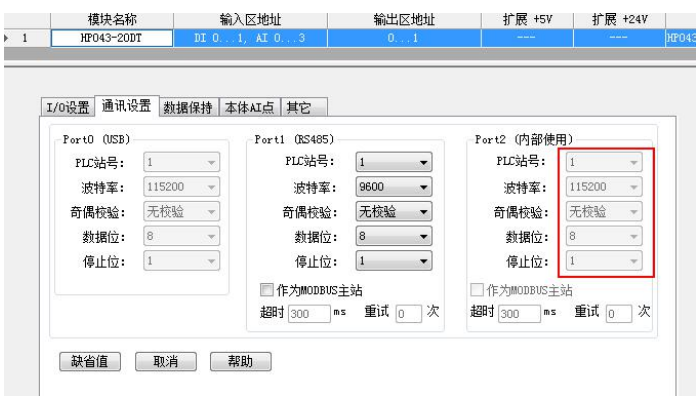

二、编辑组态画面的编辑,可以参考 Kinco HMIware 使用手册。

# <span id="page-23-0"></span>**3.1.2 HMI** 使用手册下载链接

下载链接:

[https://www.kinco.cn/Download/usermanual/HMI/Kinco%20DTools%E7%BB%84%E6%80%81%E7%BC](https://www.kinco.cn/Download/usermanual/HMI/Kinco%20DTools%E7%BB%84%E6%80%81%E7%BC%96%E8%BE%91%E8%BD%AF%E4%BB%B6%E4%BD%BF%E7%94%A8%E6%89%8B%E5%86%8C20200330.pdf) %96%E8%BE%91%E8%BD%AF%E4%BB%B6%E4%BD%BF%E7%94%A8%E6%89%8B%E5%86%8C 20200330.pdf

# <span id="page-23-1"></span>**3.2 PLC** 的使用

# <span id="page-23-2"></span>**3.2.1** 概述

Kinco 一体机系列延续了 Kinco K5 等老产品的设计,同样采用 Kincobuilder 编程软件及相同的指 令集。不同的地方主要是部分功能有所增强,详细请参考本手册的中列出的所有内容。对于绝大部分 通用功能及指令请参考 Kincobuilder 编程软件【帮助】下【帮助主题】或下载 Kinco K5/K2 系列软件 使用手册下载链接:

[https://www.kinco.cn/Download/usermanual/PLC/%E4%B8%AD%E6%96%87/Kinco\\_PLC%E8%BD](https://www.kinco.cn/Download/usermanual/PLC/%E4%B8%AD%E6%96%87/Kinco_PLC%E8%BD%AF%E4%BB%B6%E6%89%8B%E5%86%8C_1905.pdf) %AF%E4%BB%B6%E6%89%8B%E5%86%8C\_1905.pdf

# <span id="page-23-3"></span>**3.2.2** 安装 **USB** 编程口的驱动程序

一体机提供了 USB 编程口,编程口在电脑上作为一个虚拟串口来使用,它的驱动程序存放在 Kincobuilder 编程软件安装目录下面的 \Drivers 目录下面,目前支持 Windows XP、Windows 7 和 Windows 8 系统。如下图示例:

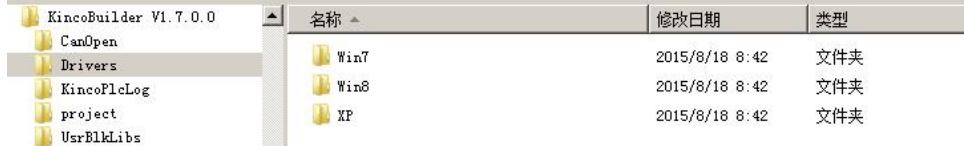

当用户第一次使用编程数据线连接一体机和电脑时,Windows 系统会自动检测到新硬件并提示安 装驱动程序,此时用户根据自己的 Windows 版本选择相应目录下的驱动程序即可。

### > 在 Windows 7 系统下,无法安装驱动程序怎么办?

### 方法一:

这是因为使用的是精简过的 Win7 系统,系统缺少 mdmcpq.inf 和 usbser.sys 文件, 从而导致了无 法安装虚拟串口。

在 操作系统的..\Win7\windows 目录下,存放着上述两个系统文件,用户将这两个文件按下面的 说明复制到相应文件夹下,然后重新安装驱动程序,就可以解决:

将 mdmcpq.inf 复制到 C:\WINDOWS\INF 目录:

将 usbser.sys 复制到 C:\WINDOWS\SYSTEM32\DRIVERS\目录。

### 方法二:

以上方法无法安装驱动程序时,原因是因为 WINDOWS 操作系统不是全功能安装版,缺少系统必 要的文件,此时可使用第三方驱动程序安装软件进行自动搜索安装(如驱动精灵)

# 方法三:

以上方法都无法安装驱动程序时,win7 32bit 和 64bit 的用户可以发电脑系统盘,此路径下 C:\Windows\inf\setupapi.dev.log 的文件到技术支持邮箱 liuhl@kinco.cn。我们按照这个可以看到用户的 ghost win7 缺失什么系统文件, 直接做个新补丁发回给用户,收到回复的邮件装上补丁即可安装驱动 成功。

# 在 **Windows 8**、**Windows 10** 系统下,如何安装驱动程序?

1、如果你可以联网, 那么 win8 win10 使用自动搜索更新的驱动程序软件, 最方便, 可以自动安装好驱动

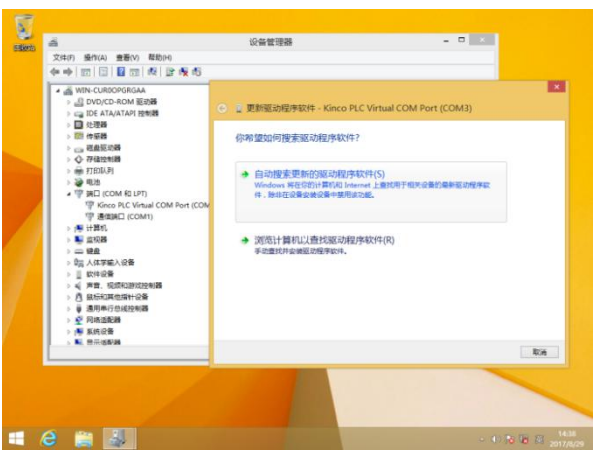

2、如果你没网络,请按照以下图文指示来安装。

下面的截图是 win8 下高级启动的截图,win10 与 win8 类似,也是从设置里面找到高 级启动然后选 7 禁止驱动程序强制签名

 $(1)$  安装 PLC 驱动, 按 windows 的提示, 选择 win8 里面的驱动文件。

一体式控制器使用手册

# 出错的提示的样子

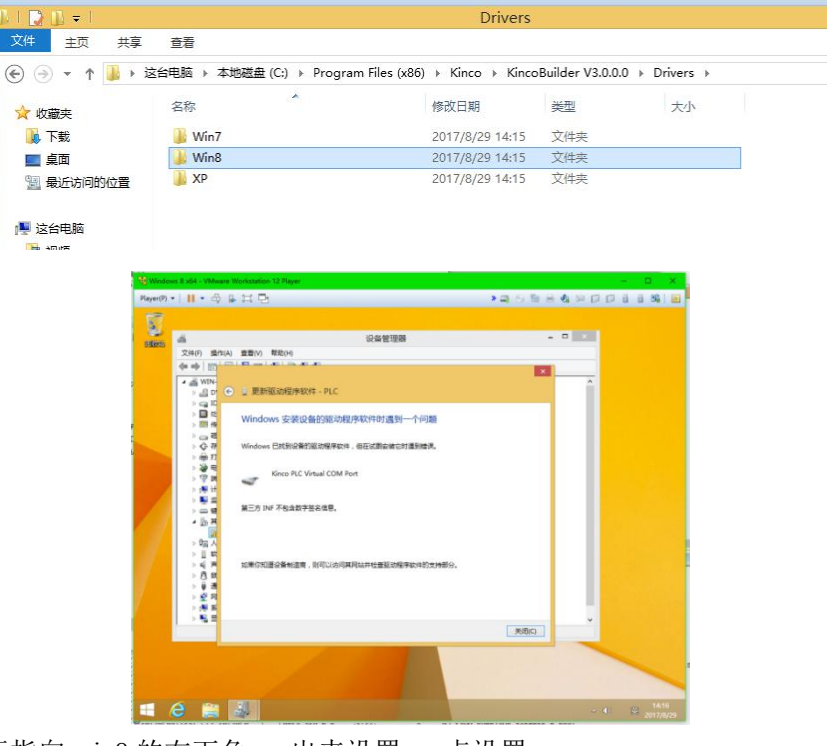

(2)鼠标指向 win8 的右下角, 出来设置, 点设置

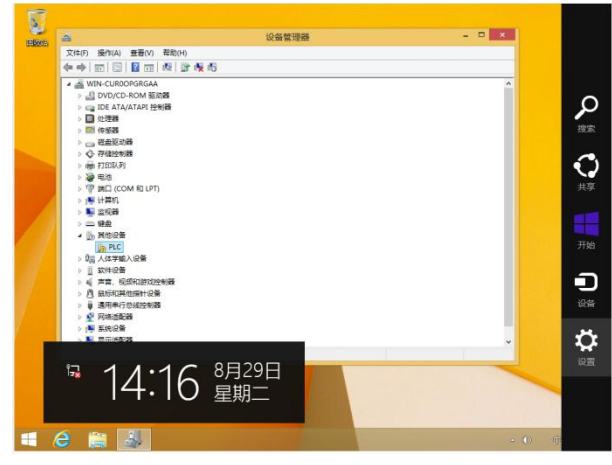

(3)在设置里面,点更新和恢复

# Kinco-HP 系列 一体式控制器使用手册

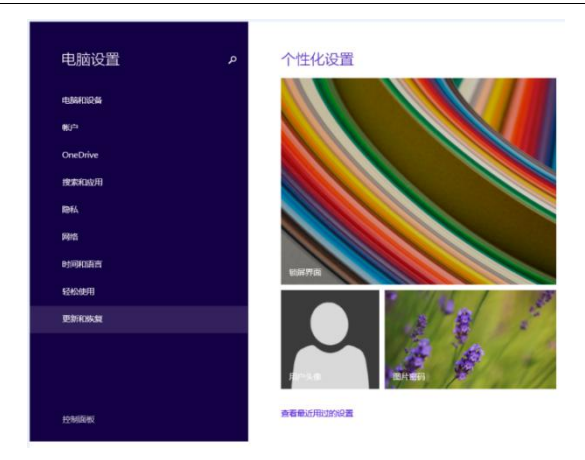

(4)在里面点更新小项, 然后点高级启动下面的立即启动。

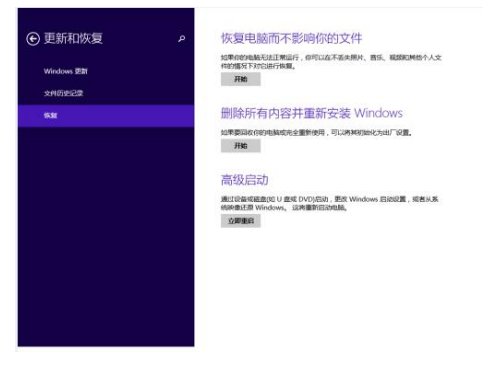

(5)点高级选项

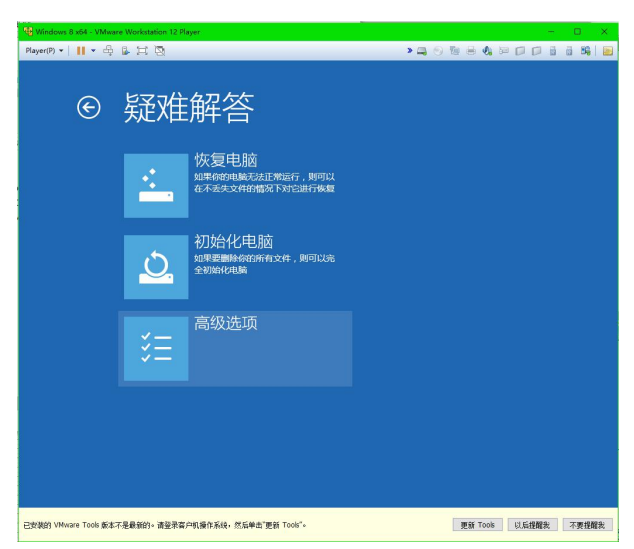

一体式控制器使用手册

(6)点启动设置

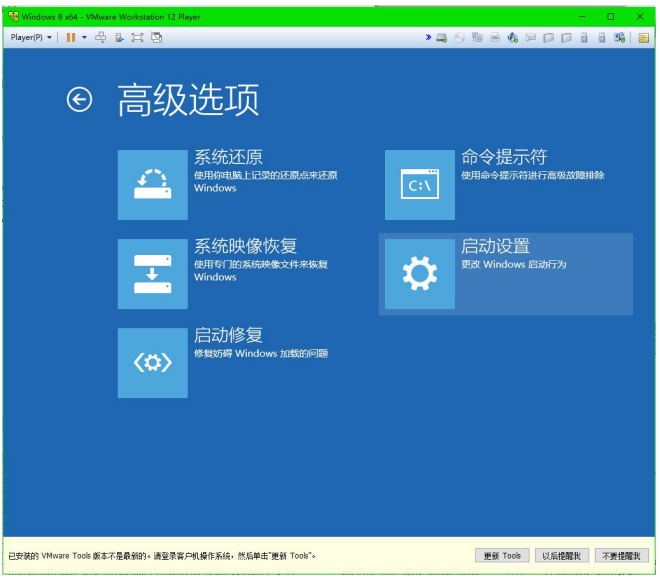

(7)点重启

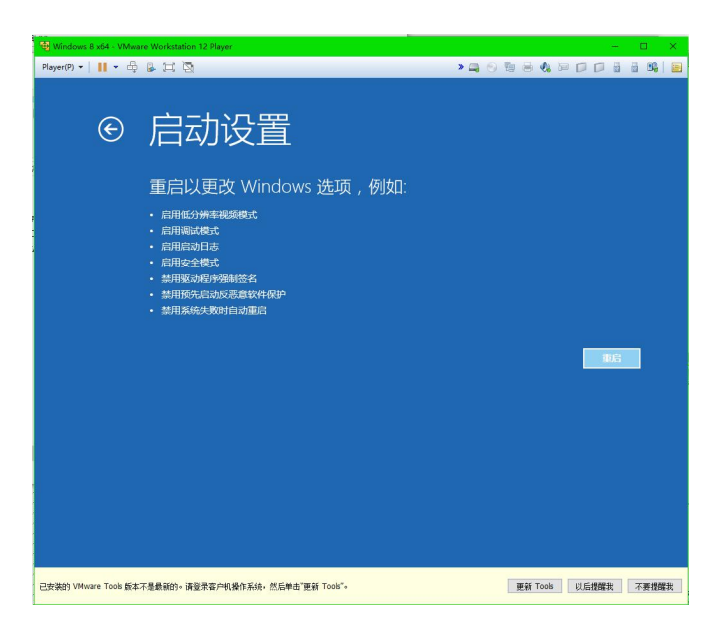

(8)这是电脑重启后的界面, 选 7 禁用驱动程序强制签名,电脑就开始启动

一体式控制器使用手册

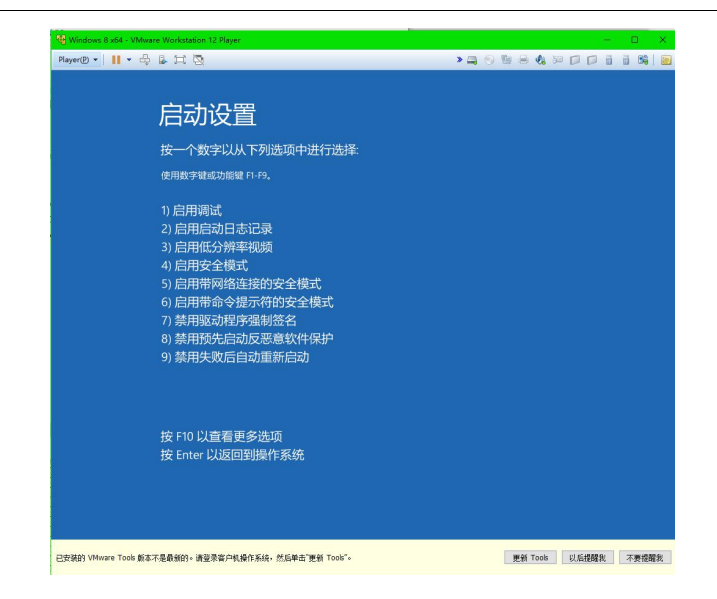

(9)重新安装 PLC 驱动,按 windows 的提示,选择 win8 里面的驱动文件。

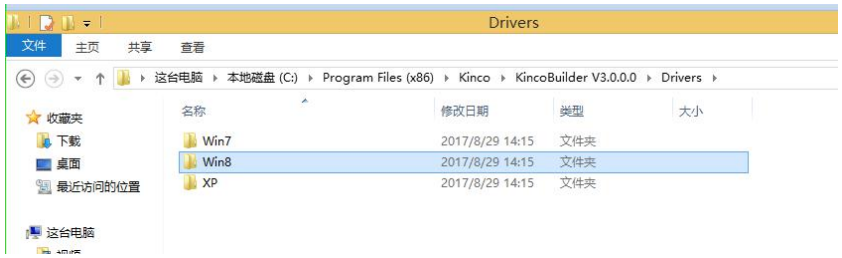

会弹出如下提示,选始终安装此驱动程序软件

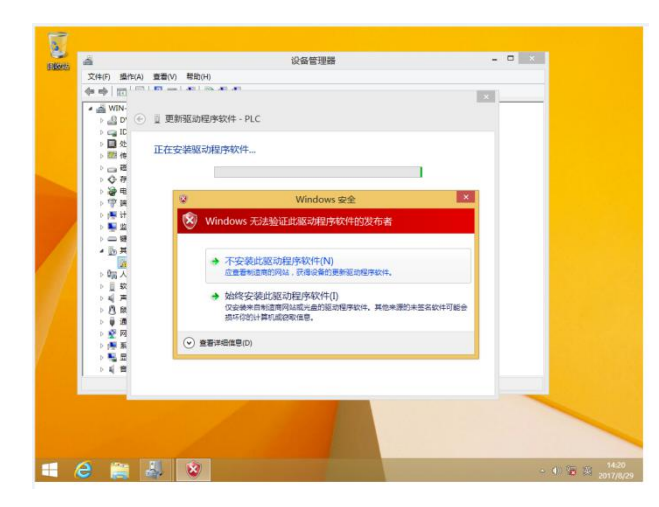

(10)安装成功显示如下图

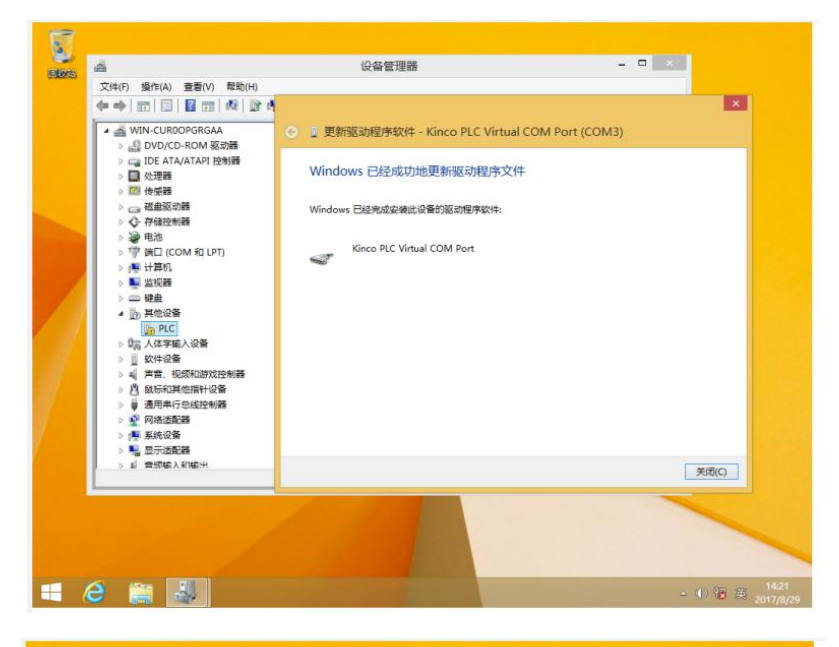

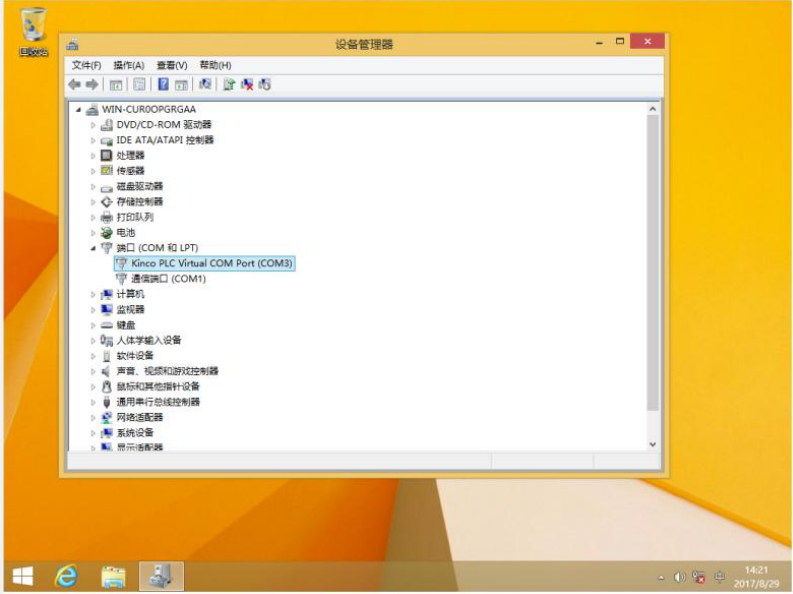

# <span id="page-30-0"></span>**3.2.3** 高速计数器的使用

HP043 提供了 4 路高速计数器,HSC0 --- HSC3,HP070 提供 2 路高速计数器,编号 HSC0、HSC1。 各 CPU 最高计数频率如下

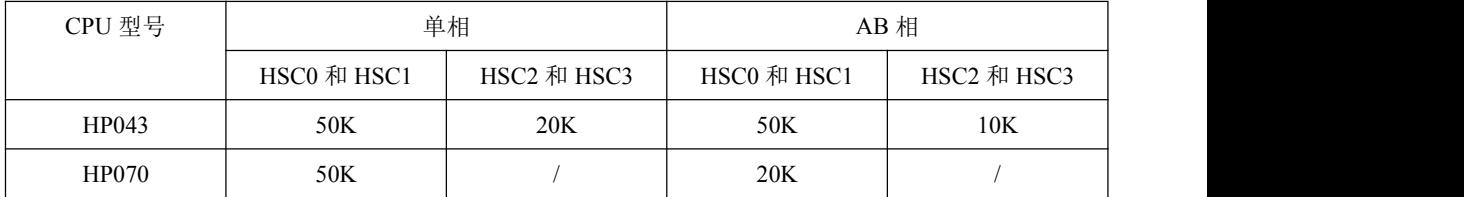

高速计数器具有多种工作模式,注意:**HP043-20DTC** 的 **HSC2** 仅支持模式 **0**,且输入是 **I0.4**,其 他所有的高速计数器在相同的工作模式下均具有相同的功能。

所有高速计数器均允许指定最大 32 个预置值(PV),每个 PV 值均支持 "计数值=预置值"中断。 PV 值可以指定为相对值或者绝对值方式,若选择为相对值方式,那么"计数值=预置值"中断允许选 择循环发生。

### <span id="page-30-1"></span>**3.2.3.1** 高速计数器工作模式和输入信号

高速计数器的输入信号包括如下几种:时钟(即输入脉冲)、方向、启动和复位信号。

在不同的工作模式下,所需要的输入信号也有所不同。下面各表详细描述了各个高速计数器所支 持的工作模式及其输入信号的分配。

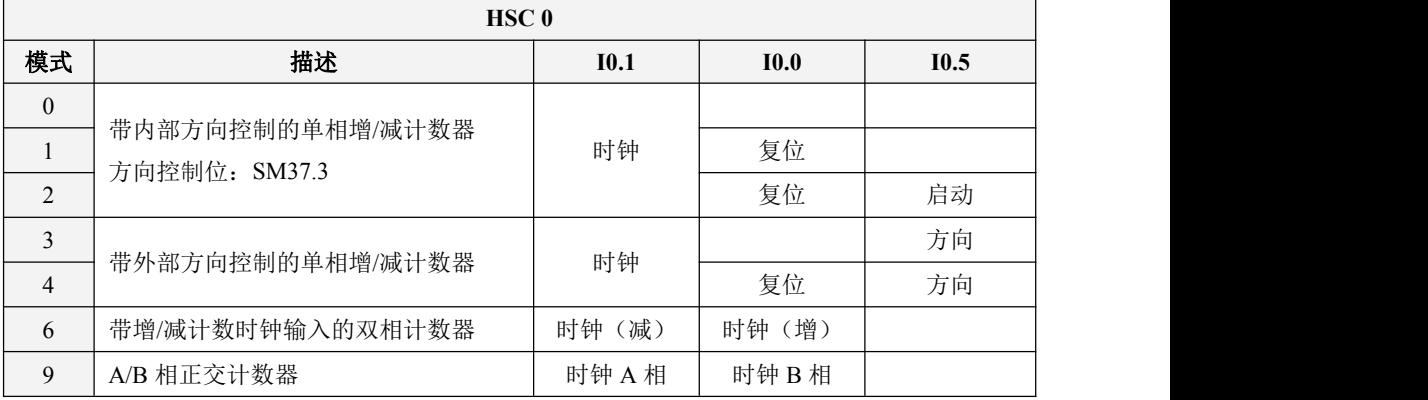

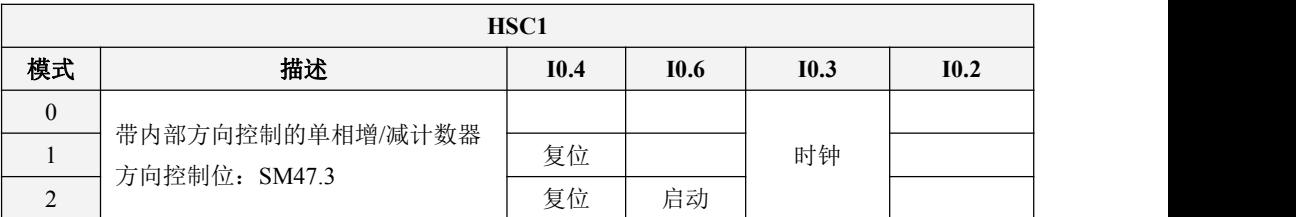

一体式控制器使用手册

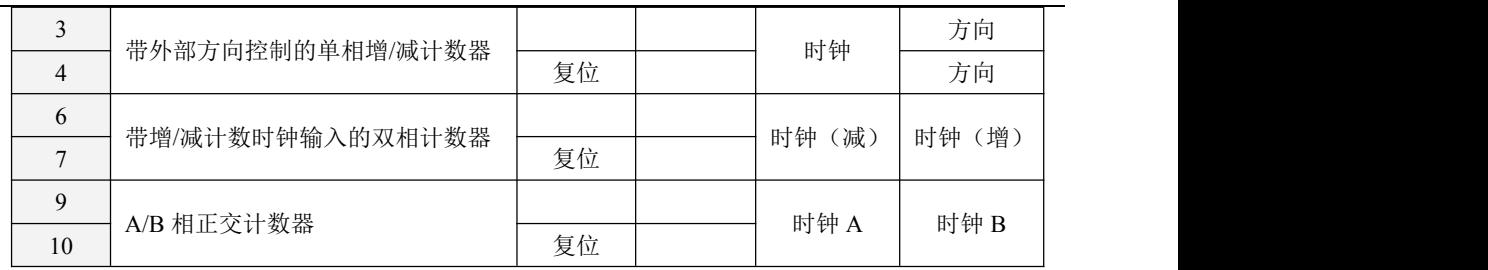

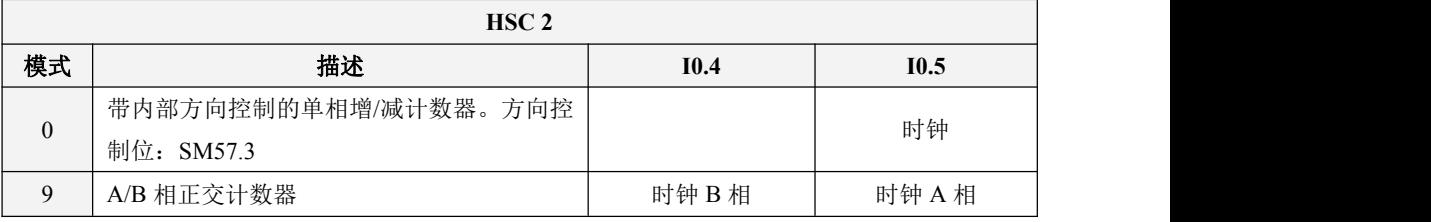

# 注意:**HP043-20DTC** 的 **HSC2** 仅支持模式 **0**,且输入是 **I0.4**

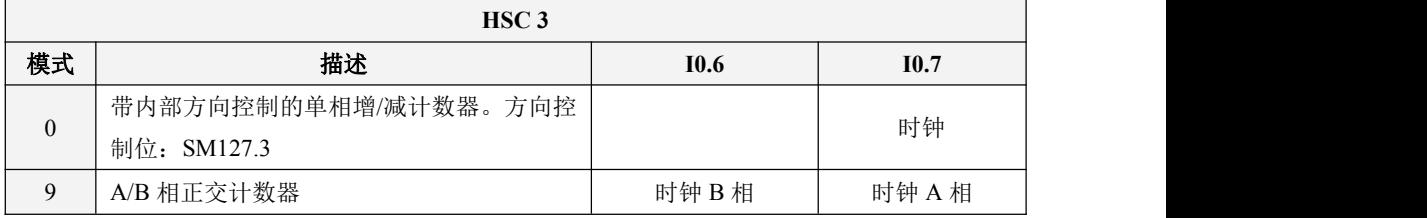

# <span id="page-31-0"></span>**3.2.3.2** 控制寄存器和状态寄存器

控制寄存器

在 SM 区中为每个高速计数器均提供了如下控制寄存器用于存放配置数据。其中,当前值用于修 改计数器当前的计数值,若将当前值写入高速计数器,那么高速计数器就会立即从这个新数值开始计 数。下表详细描述了这些寄存器。

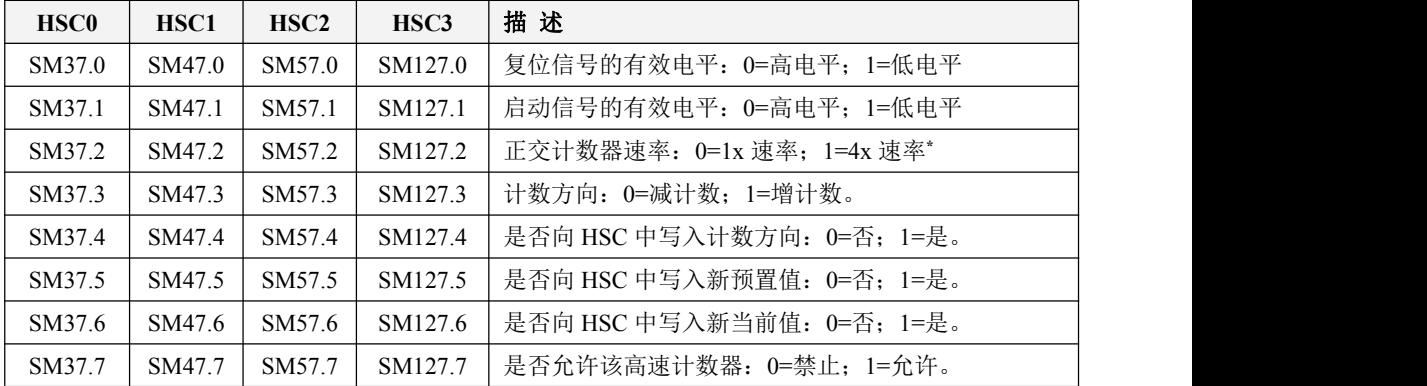

一体式控制器使用手册

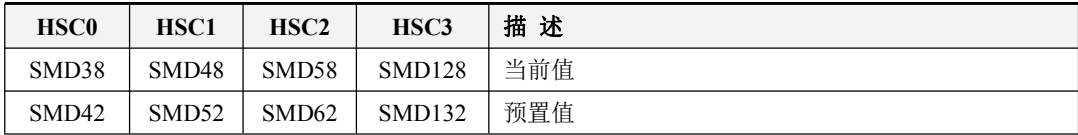

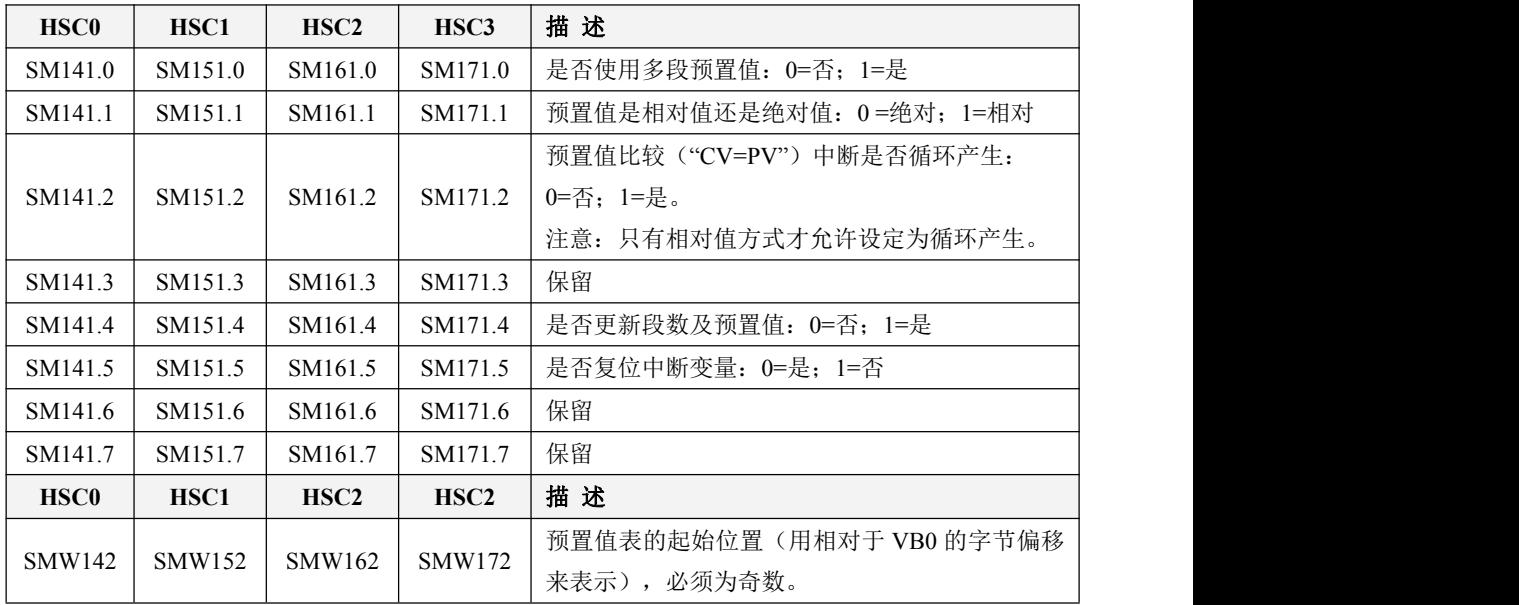

需要注意的是,控制字节中并非所有的控制位都适用于所有的工作模式。比如,"计数方向"和 "是否向 HSC 中写入计数方向"这两个控制位就只用于模式 0、1 和 2(带内部方向控制的单相增/减 计数器),若高速计数器所用的工作模式是采用外部的方向控制信号,那么这两个控制位就会被忽略。 控制字节、当前值和预置值上电后的缺省值均为 0。

状态寄存器

每个高速计数器都在 SM 区中提供了状态寄存器用于指明高速计数器当前的状态信息。

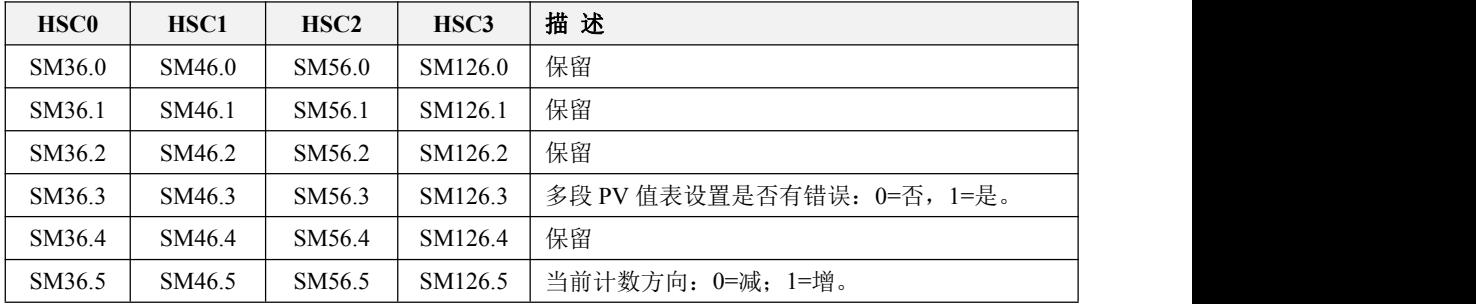

一体式控制器使用手册

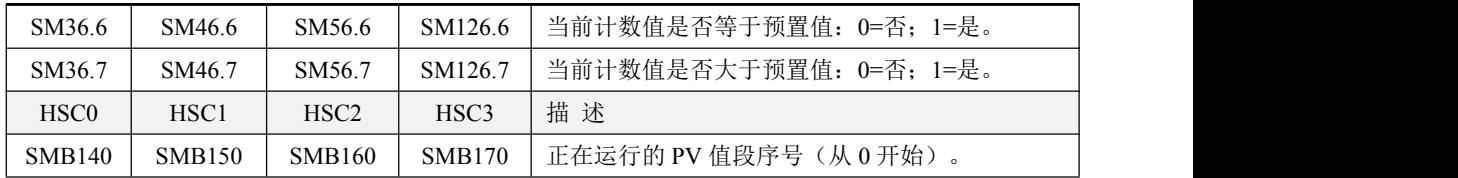

#### <span id="page-33-0"></span>3.2.3.3 预置值(PV值)设定

K3 和 K5 中,高速计数器只允许设定一个 PV 值。

一体机允许每个高速计数器设定最多 32 个 PV 值,允许选择 PV 之间的关系是相对值或者绝对值, 允许"CV=PV"中断循环产生。同时,一体机也兼容 K5 的单 PV 值设定方式。

下面将以 HSC0 为例来对 PV 值的功能和设定方法进行详细的描述。

#### 如何选择多段 **PV** 值

每个高速计数器的控制寄存器里都提供了一个控制位,用于选择是否使用多段预置值。

HSC0 的这个控制位是 SM141.0。

若 SM141.0 为 0, 则表示采用单 PV 值方式, 与 K5 的用法一致: SMD42 指定了新 PV 值, SM37.5 指明是否使用这个新的 PV 值。

若 SM141.0 为 1, 则表示采用多段 PV 值方式, 此时 SM37.5、SMD42 无效。各 PV 值存放于 PV 值表中(SMW142为表起始地址),SM141.4 指明是否使用 PV 值表中的数据。若 SM141.4 为 1,则 表示本次启动后, 高速计数器时将采用 PV 值表中的数据。若 SM141.4 为 0, 则表示本次启动后, 高 速计数器将采用上一次的 PV 值数据,而忽略 PV 值表中的数据。

#### 多段 **PV** 值表

若使用多段 PV 值, 那么各 PV 值将采用 PV 值表中的数据。

每个高速计数器的控制寄存器里都提供一个控制字,用于存放 PV 值表的起始地,表的起始地 址必须为 **V** 区中的奇数地址,例如 **301**(表示 **VB301**)。

PV 值表的格式如下。

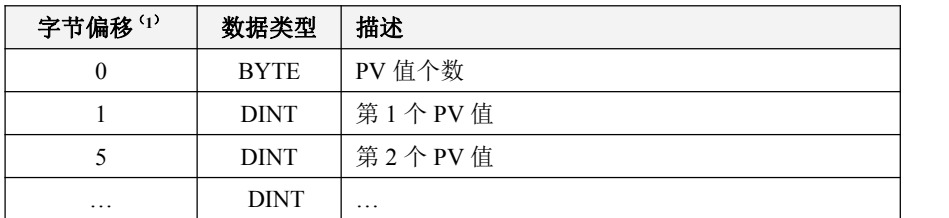

(**1**) 所有偏移量均是相对于表起始位置的偏移字节数。

(**2**) 当采用相对值方式时,PV 值的数学绝对值必须大于 1,否则 PLC 认为段数到此结束,并以

此统计 PV 值个数(优先于个数设定值);

当采用绝对值方式时,相邻两个 PV 值之间的差值的数学绝对值必须大于 1,否则 PLC 认为 段数到此结束, 并以此统计 PV 值个数(优先于个数设定值):

- (**3**) 用户设定 PV 值时需要注意:"CV=PV"中断必须依次产生。也就是说,当计数值达到第 1 个 PV 值并产生中断后,接下来 PLC 将会与第 2 个 PV 值进行比较,依次类推。
- (**4**) PV 值设置必须合理。以相对值为例,当增计数时,PV 值必须大于 0,否则该值对应的"CV=PV" 中断也许永远不会产生;当减计数时,PV 值必须小于 0,否则该值对应的"CV=PV"中断 也许永远不会产生。

#### 相对值和绝对值方式

每个高速计数器的控制寄存器里都提供了一个控制位,用于选择 PV 值是相对值或者绝对值方式。 HSC0 的这个控制位是 SM141.1。

若 SM141.1 为  $0,$  则表示 PV 值是绝对值方式。当计数值等于 PV 值时, 将会产生相应的"CV=PV" 中断。例如,若设定 3 个 PV 值,依次是 1000、2000、3000, 那么计数值达到 1000 时, 将产生第 1 个"CV=PV"中断;当计数值达到 2000 时,将产生第 2 个"CV=PV"中断;后面依次类推。

若 SM141.1 为 1, 则表示 PV 值是相对值方式, 若计数器以当前的计数值为基准, 继续计数使得 差值等于 PV 值时,将会产生相应的"CV=PV"中断。例如,若设定 3 个 PV 值, 分别为 10、1000、 1000,而且在高速计数器启动时的计数值是 100,那么当计数值分别达到 110、1110、2110 时,将分 别产生"CV=PV"中断。

#### "**CV=PV**"中断循环产生。

只有 PV 值是相对值方式时,才允许设定为循环产生中断,否则无效。

若 SM141.0 为 0, 则表示 "CV=PV"中断只产生一次。当所有 PV 值对应的中断都发生完成后就会 停止。若要继续产生,则必须修改相应的寄存器值并再次调用 HSC 指令。

若 SM141.0 为 1, 则表示"CV=PV"中断会循环产生。当最后一个 PV 值对应的中断发生完成时, PLC 将以当前的计数值为基准,与各个 PV 值再次相加, 得到新的中断所需数值, 然后继续与计数值 进行比较,产生相应的"CV=PV"中断。这个过程会一直循环进行,永不停止。

例如,若设定 3 个 PV 值, 分别为 10、1000、1000, 而且在高速计数器启动时的计数值是 100, 则各个中断每次产生所需数值如下:

35

一体式控制器使用手册

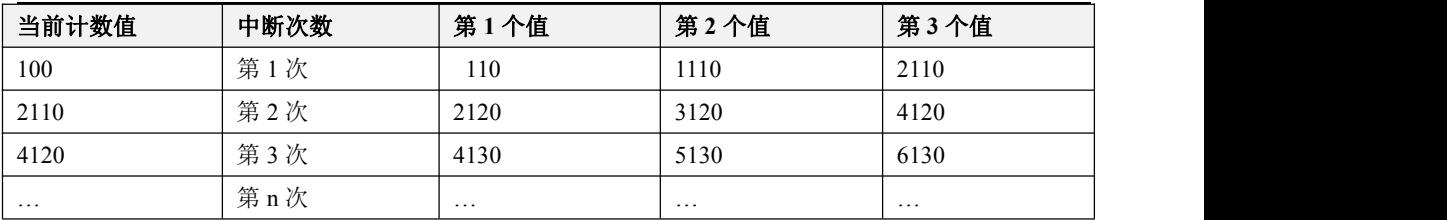

# <span id="page-35-0"></span>**3.2.3.4** "**CV=PV**"中断编号

当采用单 PV 值方式时, 那么高速计数器完全兼容 K5, 即 HSC0 和 HSC1 的中断的编号与 K5 中 的一致,且另外增加 HSC2 和 HSC3 的中断编号。

当采用多段 PV 值方式时, 高速计数器为 32 个 PV 值均分配了一个新的中断编号, 如下表。

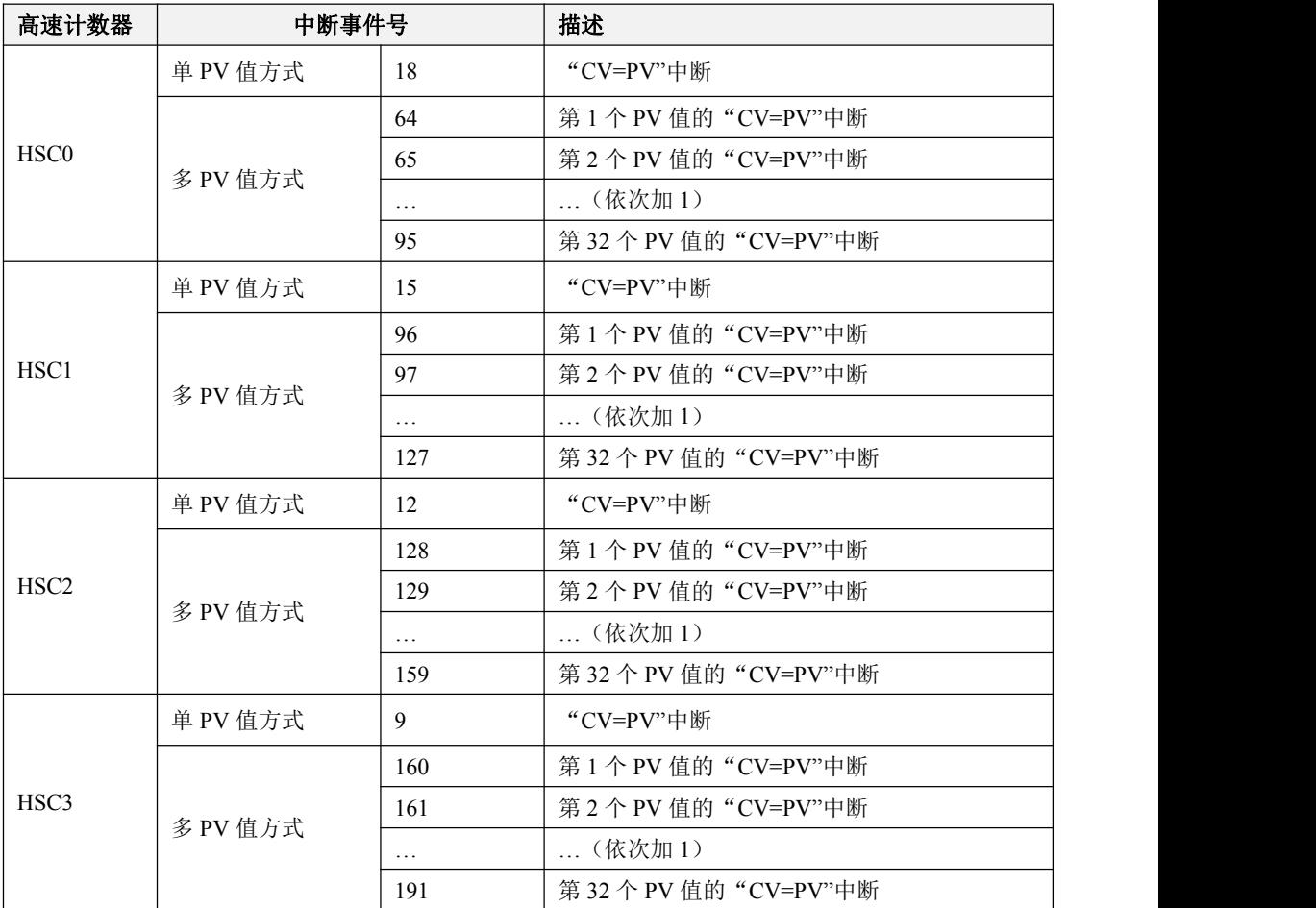

### <span id="page-36-0"></span>**3.2.3.5** 高速计数器的使用方法

#### 方法一:使用相关指令进行编程

这种方法也是在 K3 和 K5 中使用的方法,一体机也支持这种方法。总体步骤如下:

- 1) 配置该高速计数器的控制字节,并指定当前值(也就是计数的起始值)和预置值;
- 2) 使用 HDEF 指令来定义一个高速计数器及其工作模式;
- 3) (可选)使用 ATCH 指令为高速计数器中断连接相应的中断服务程序;
- 4) 使用 HSC 指令来配置并启动高速计数器。

### 方法二:使用 **HSC** 向导

在一体机中,为高速计数器提供了配置向导。用户可以直接利用该向导对所有的高速计数器进行 配置,无需再进行复杂的编程。向导如下图。

即使通过向导对 HSC 进行了配置,用户也可以在程序中按照"方法一"来随时对高速计数器进行 参数修改、启动、停止。

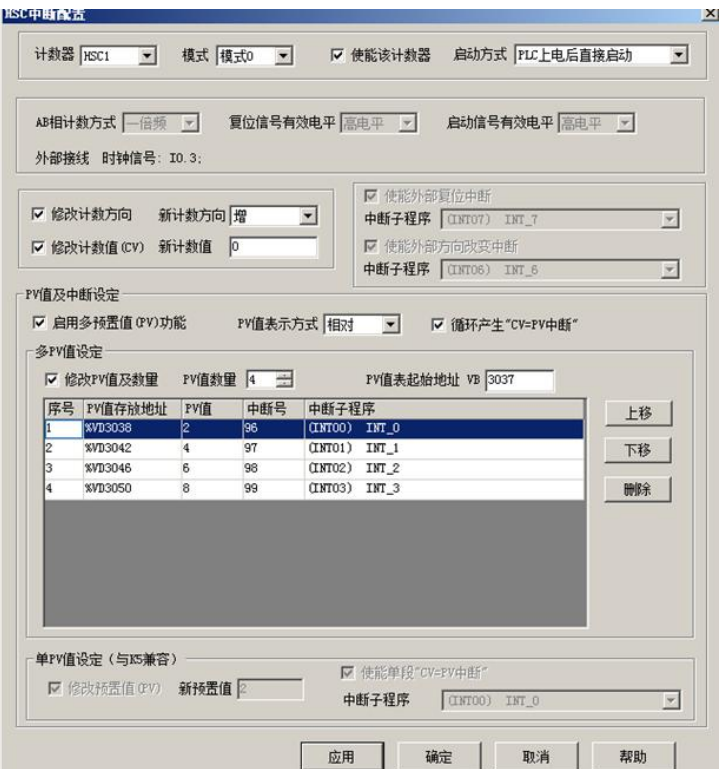

HSC 向导的使用方法如下:

- 1) 在【计数器】中,选择将要使用的计数器。
- 2) 选中【使能该计数器】,然后将会允许进行后续的配置。
- 3) 在【模式】中,选择将要使用的计数器模式。
- 4) 在【启动方式】中,选择该高速计数器的启动方式。 启动方式有如下两种:

"在程序中调用 **HSC** 指令": 若选择这种方式,那么在用户程序中,通过调用 HSC 指令来启 动该计数器。在调用 HSC 指令之前,无需再配置各寄存器和调用 HDEF 指令。

"**PLC** 上电后直接启动":若选择这种方式,那么该高速计数器在 PLC 上电后就自动运行,无 需调用任何指令。

- 5) 若要使用多段 PV 值方式, 则选中【启用多预置值(PV)功能】, 然后可以对 PV 值、数量、关 联的中断子程序等进行配置。若选中【修改 PV 值及数量】,则可以调整【PV 值数量】中的数值. 从而修改 PV 值个数。
- 6) 若要使用单 PV 值方式, 则首先选中"单 PV 值设定(与 K5 兼容)"中的【修改 PV 值】, 然后 可以修改 PV 值及关联的中断子程序。
- 7) 其它的配置项,请参考前文的描述,按实际需求进行配置。

### <span id="page-37-0"></span>**3.2.4** 高速脉冲输出功能的使用

一体机 HP043 提供了 3 路高速输出,所用通道分别为 Q0.0、Q0.1 和 Q0.4,HP070 提供了 2 路高 速输出,所用通道分别为 Q0.0、Q0.1,都支持 PTO(脉冲串)和 PWM(脉宽调制)方式输出。各系 列 CPU 最高输出频率如下(注意: O0.0 和 O0.1 最高输出频率时要求负载电阻不大于 3KΩ)。

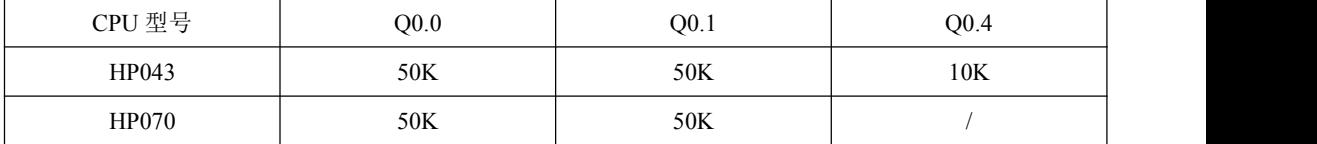

针对定位控制指令,一体机系列为每路高速输出均指定了一个方向输出通道,同时还在 SM 区中 提供了一个方向使能控制位。如下表。

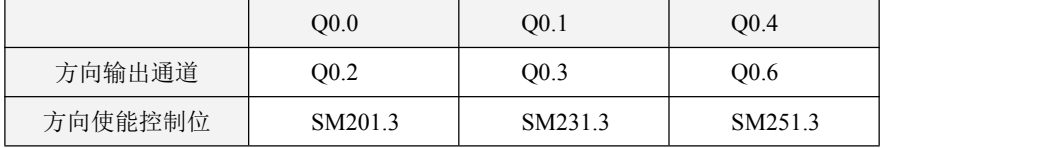

方向输出通道用于输出电机的方向控制信号,正转时输出为 0,反转时输出为 1。

方向使能控制位用来禁止或者允许使用相应的方向输出通道。方向使能控制位具有最高的优先级,

若设置为禁止,那么定位控制指令执行时将不会输出方向控制信号,相应的输出通道就可以作为普通 的 DO 点使用。

#### <span id="page-38-0"></span>**3.2.4.1** 高速脉冲输出指令

一体机的指令集中提供了如下 3 种指令用于高速输出功能:

- 1) PLS 指令:可以实现 PTO(单段或者多段)和 PWM 输出功能。
- 2) 定位控制指令:共计 5 条指令,包括 PREL(相对运动)、PABS(绝对运动)、PHOME(回原 点)、PJOG(点动)、PSTOP(急停)指令,用户能够很方便地实现简单的定位控制功能。注意: 当使用定位控制指令时,输出脉冲频率不能低于 **125Hz**!
- 3) 跟随指令 PFLO\_F:在输入参数中有输入频率(*F*)、电子齿轮比(*NUME*、*DENOM*)、脉冲个 数(*COUNT*)等,这些参数均可以使用变量。该指令的输出脉冲频率等于输入频率乘以电子齿轮比, 当输出脉冲个数达到 *COUNT* 个则停止输出并设置完成标志位。注意:当使用跟随指令时,输出

#### 脉冲频率不能低于 **30Hz**!

#### <span id="page-38-1"></span>**3.2.4.2 PLS** 指令的使用

PLS 指令可以实现 PTO 或者 PWM 输出功能。

- PTO: Pulse Train Output,脉冲串输出。
- PWM: Pulse-Width Modulation, 脉宽调制。
- 指令及其操作数说明

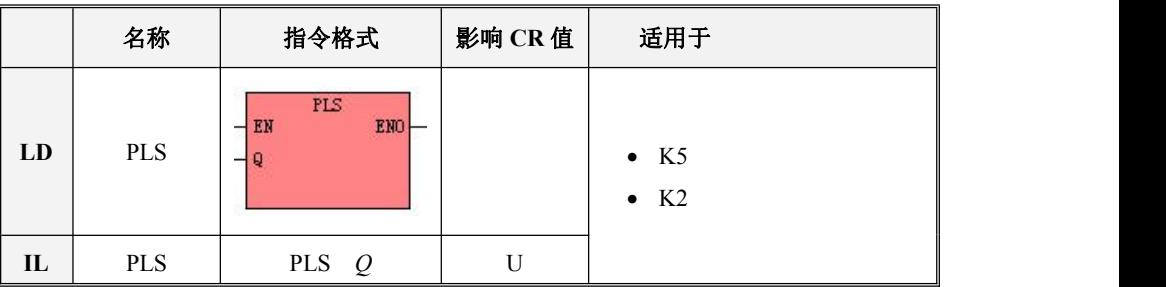

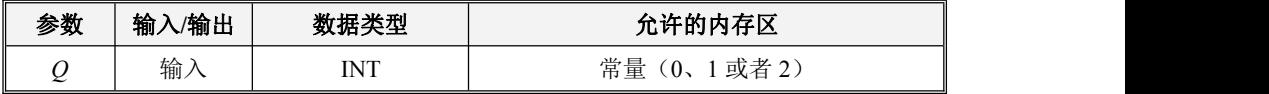

PLS 指令的作用是: 读取 SM 区中相应控制寄存器的值并配置高速脉冲输出的特性,然后启动高 速脉冲输出,直到完成指定的脉冲输出功能。脉冲输出通道由参数 *Q* 指定,0 表示使用 Q0.0 输出,1 表示使用 Q0.1 输出,2 表示使用 Q0.4 输出。

注意:用户程序中,仅在需要时执行一次 PLS 指令即可,建议利用边沿指令的输出结果来调用 PLS 指令。若 PLS 的 EN 端一直保持为 1, 那么 PLS 指今将无法正常输出。

**LD**

若  $EN$  值为 1, 则 PLS 指令被执行。

**IL**

若 CR 值为 1, 则 PLS 指今被执行。该指今的执行不影响 CR 值。

#### <span id="page-39-0"></span>**3.2.4.2.1** 高速脉冲输出功能

HP043 支持 3 路高速脉冲输出,相应地就提供了 3 个 PTO/PWM 脉冲发生器用于产生 PTO/PWM 输出。HP070 支持 2 路高速脉冲输出,相应地就提供了 2 个 PTO/PWM 脉冲发生器用于产生 PTO/PWM 输出。其中,第一个脉冲发生器分配在 Q0.0,称为 PWM0 或者 PTO0;第二个分配在 Q0.1,称为 PWM1 或者 PTO1;第三个分配在 Q0.4,称为 PWM2 或者 PTO2。

PTO/PWM 发生器和 DO 映像寄存器共同使用内存地址 Q0.0、Q0.1 和 Q0.4。如果用户程序中调用 了某个通道的高速输出指令,那么 PTO/PWM 发生器将控制输出通道,并禁止普通 DO 的输出。

注意*:* 若*Q0.0*、*Q0.1*或者*Q0.4*是继电器类型的,则避免使用高速脉冲输出功能!

**PWM**

∕∖

PWM 功能提供占空比可调的连续脉冲输出。用户可以控制输出的周期和脉宽。

周期和脉宽的单位可以选择微秒(μs)或毫秒(ms),最大周期值为 65535。当脉宽大于等于周 期时,占空比自动地被设为 100%,输出一直接通。当脉宽为 0 时,占空比为 0%,输出断开。

**PTO**

PTO 功能能够产生指定脉冲个数的脉冲串方波(50%占空比)。用户可以控制输出方波的周期和 输出脉冲的个数。脉冲周期的单位是微秒(μs )或者毫秒(ms),最大周期值为 65535。脉冲个数 的范围是:2~4,294,967,295。如果指定脉冲数小于 2,则 Kinco-K2 将设置相应的错误标志位并禁止输 出。

PTO 功能提供了单段操作和多段操作两种模式。

#### • 单段操作

在单段操作模式下,每次执行 PLS 指令后仅会进行一次脉冲串输出。

#### • 多段操作

在多段操作模式下,CPU 自动从 V 区的包络表中读出每个 PTO 段的设定值并依据设定值执行该

40

段 PTO。

各段在包络表中的设置均占用 8 个字节,包括一个周期值(16 位无符号整数)、保留值(暂时未 用到,16 位符号整数)和一个脉冲个数值(32 位无符号双整数)。也就是说,在同一段中,所有脉冲 的输出频率是相同的。多段操作使用 PLS 指令来配置并启动。

包络表的起始位置存储在 SMW168(对应 PTO0)、SMW178(对应 PTO1)、SMW268(对应 PTO2) 中,时基通过 SM67.3 (对应 PTO0)、SM77.3 (对应 PTO1)、SM87.3 (对应 PTO1) 设置, 可以选 择微秒或毫秒。包络表中的所有周期值必须使用同一个时基,并且在包络执行时不能改变。

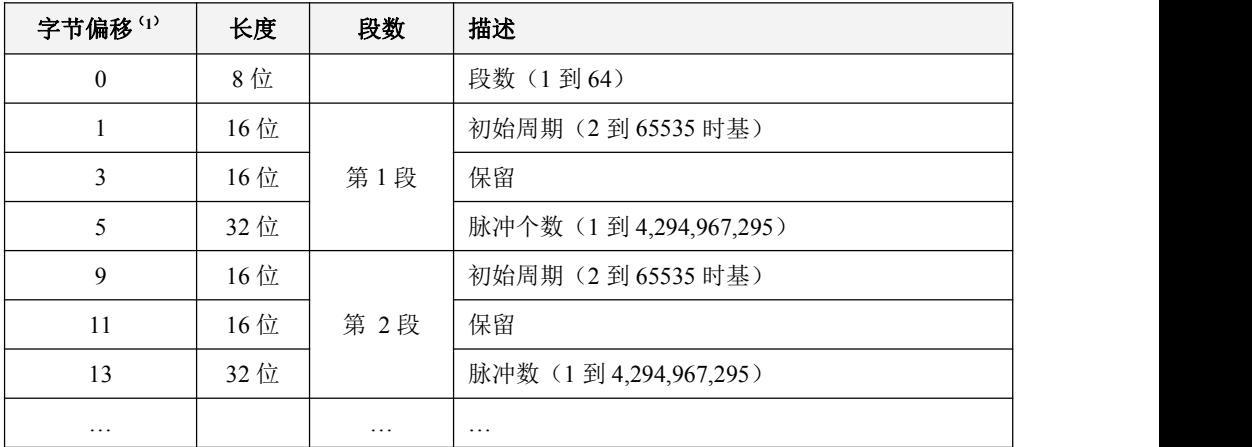

包络表的格式如下表所示:

(**1**)所有偏移量均是相对于包络表起始位置的偏移字节数。

注意*:*包络表的起始位置必须为 *V* 区中的奇数地址,如 *VB3001*。

#### <span id="page-40-0"></span>**3.2.4.2.2 PTO/PWM** 寄存器

在 SM 区中为每个 PTO/PWM 发生器均提供了一些控制寄存器用于存放其配置数据。如下表。

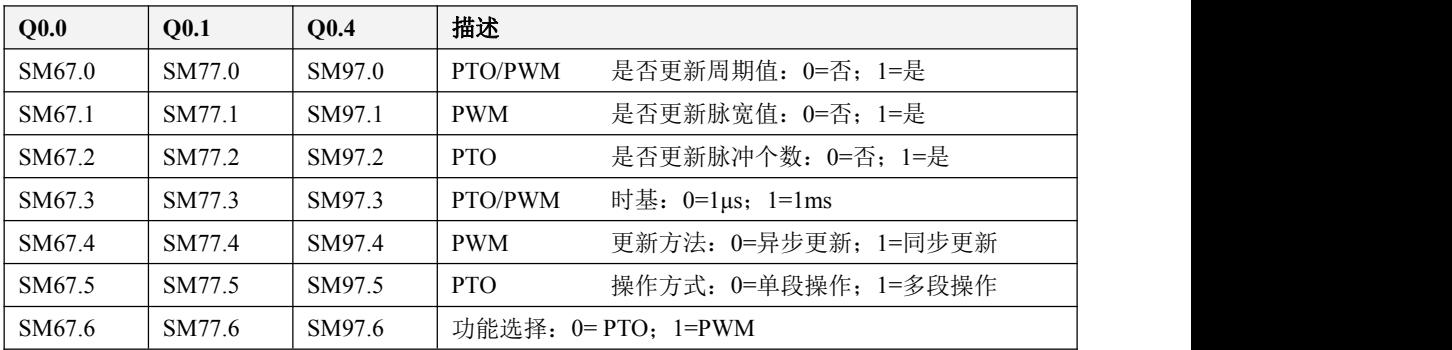

一体式控制器使用手册

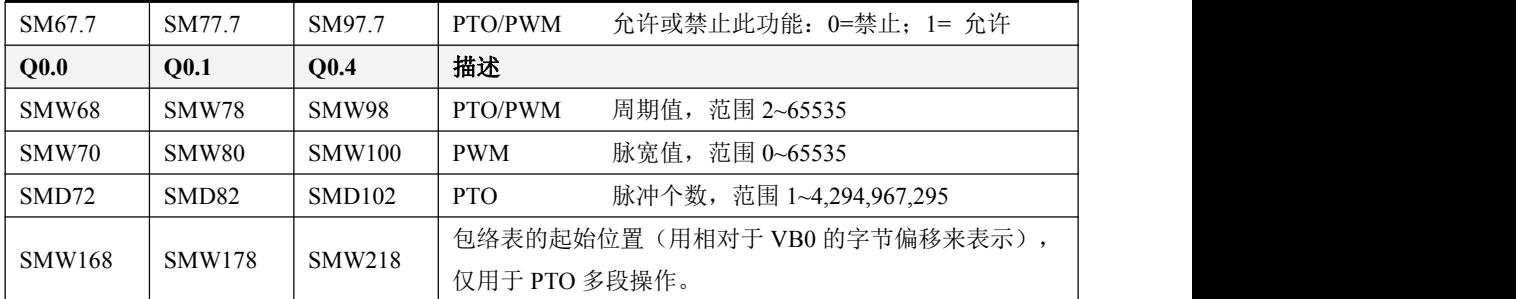

所有控制字节、周期、脉冲数的缺省值都是 0。用户修改 PTO/PWM 波形的特性的方法是:首先 设置相应的控制寄存器,如果是 PTO 多段操作, 包络表也得先设置好, 然后再执行 PLS 指令。

在 SM 区中也为每个 PTO/PWM 发生器均提供了一个状态字节,用户可以通过访问状态字节来了 解 PTO/PWM 发生器的当前状态信息。如下表。

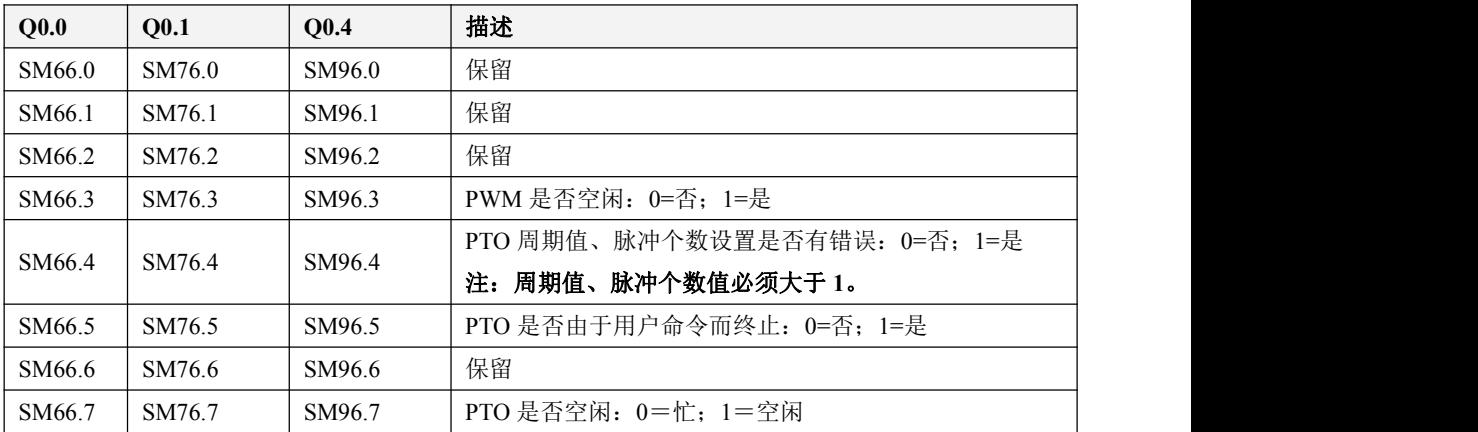

PTO 空闲位、PWM 空闲位指明了 PTO 输出、PWM 输出是否已经结束。

### <span id="page-41-0"></span>**3.2.4.2.3** 使用 **PTO** 功能

下面以 PTO0 为例来介绍如何编程使用 PTO 功能。

总体上,使用 PTO 包括两个步骤: 设置相关的控制寄存器, 初始化 PTO;执行 PLS 指令。

建议用户在工程中尽量编写单独的初始化子程序,这样可以使整个用户工程具有良好的结构。另 外,若有可能的话,尽量在主程序中以 SM0.1 为条件来调用这个初始化子程序,这样该子程序将只在 CPU 上电后的首次扫描中调用并执行一次,可以减少 CPU 的扫描时间。

#### 执行 **PTO**(单段操作)

1) 根据期望的操作来设置控制字节 SMB67。

例加, SMB67 = B#16#85 表明了,

- 允许 PTO/PWM 功能;
- 选择使用 PTO 功能,单段操作;
- $\bullet$  时基选择为  $1\mu S$ ;
- 允许更新脉冲个数和周期值。
- 2) 将期望的周期值赋给 SMW68。
- 3) 将期望的脉冲个数赋给 SMD72。
- 4) (可选)使用 *ATCH* 指令为"PTO0 完成"中断事件(事件号 28)连接一个中断服务程序以实现 对该中断事件的快速响应。
- 5) 执行 PLS 指令来配置并启动 PTO0。

### 改变 **PTO** 周期(单段操作)

按照如下步骤来改变 PTO0 周期值:

- 1) 根据期望的操作来设置控制字节 SMB67: 例如, SMB67 = B#16#81 表明了:
- 允许 PTO/PWM 功能;
- 选择使用 PTO 功能,单段操作:
- $\bullet$  时基选择为  $1\mu S$ ;
- 允许更新周期值。
- 2) 将期望的周期值赋给 SMW68。
- 3) 执行 PLS 指令来配置并启动 PTO0,具有新周期值的 PTO 就会立即接着启动。
- 改变 **PTO** 脉冲个数(单段操作)

按照如下步骤来改变 PTO0 输出的脉冲个数:

1) 根据期望的操作来设置控制字节 SMB67:

例如, SMB67 = B#16#84 表明了:

- 允许 PTO/PWM 功能;
- 选择使用 PTO 功能,单段操作;
- $\bullet$  时基选择为  $1\mu S$ ;
- 允许更新脉冲个数。
- 2) 将期望的脉冲个数赋给 SMD72。
- 3) 执行 PLS 指令来配置并启动 PTO0, 就会立即接着输出新指定个数的脉冲。

#### 执行 **PTO**(多段操作)

- 1) 根据期望的操作来设置控制字节 SMB67。 例如, SMB67 = B#16#A0 表明了:
- 允许 PTO/PWM 功能:
- 选择使用 PTO 功能
- 选择多段操作;
- $\bullet$  时基选择为  $1\mu$ S:
- 2) 将包络表的起始位置(奇数,表示包络表起始地址相对于 VB0 的字节偏移)赋给 SMW168。
- 3) 设置包络表中的相关数值。
- 4) (可选)使用 *ATCH* 指令为"PTO0 完成"中断事件(事件号 28)连接一个中断服务程序以实现 对该中断事件的快速响应。
- 5) 执行 PLS 指令来配置并启动 PTO0。

#### <span id="page-43-0"></span>**3.2.4.2.4** 使用 **PWM** 功能

下面以 PWM0 为例来介绍如何编程使用 PWM 功能。

总体上,使用 PWM 包括两个步骤:设置相关的控制寄存器;执行 PLS 指令。

建议用户在工程中尽量编写单独的初始化子程序,这样可以使整个用户工程具有良好的结构。另 外,若有可能的话,尽量在主程序中以 SM0.1 为条件来调用这个初始化子程序,这样该子程序将只在 CPU 上电后的首次扫描中调用并执行一次,可以减少 CPU 的扫描时间。

#### 使用 **PWM**

1) 根据期望的操作来设置控制字节 SMB67。

例如, SMB67 = B#16#D3 表明了:

- 允许 PTO/PWM 功能:
- 选择使用 PWM 功能;
- 选择使用同步更新方式;
- $\bullet$  时基选择为  $1\mu$ S:
- 允许更新脉宽值和周期值。
- 2) 将期望的周期值赋给 SMW68。
- 3) 将期望的脉宽值赋给 SMW70。
- 4) 执行 PLS 指令来配置并启动 PWM0。

#### > 改变脉宽

下面描述了如何改变 PWM0 的脉宽。

- 1) 根据期望的操作来设置控制字节 SMB67。 例如, SMB67 = B#16#D2 表明了:
- 允许 PTO/PWM 功能;
- 选择使用 PWM 功能;
- 选择使用同步更新方式;
- $\bullet$  时基选择为  $1\mu$ S:
- 允许更新脉宽值。
- 2) 将期望的脉宽值赋给 SMW70。
- 3) 执行 PLS 指令来配置并启动 PWM0。

# <span id="page-44-0"></span>**3.2.5** 定位控制指令的使用

### <span id="page-44-1"></span>**3.2.5.1** 如何修改定位控制指令的经过值

### 控制寄存器和状态寄存器

针对定位控制指令,一体机在 SM 区中为每路高速输出均分配了一个控制字节,在应用中用户需 要注意设置该控制字节。另外,还分配了一个当前值(DINT型)寄存器,用于存放当前已经输出的 脉冲个数(正转时增加,反转时减少)。下表详细描述了这些寄存器。

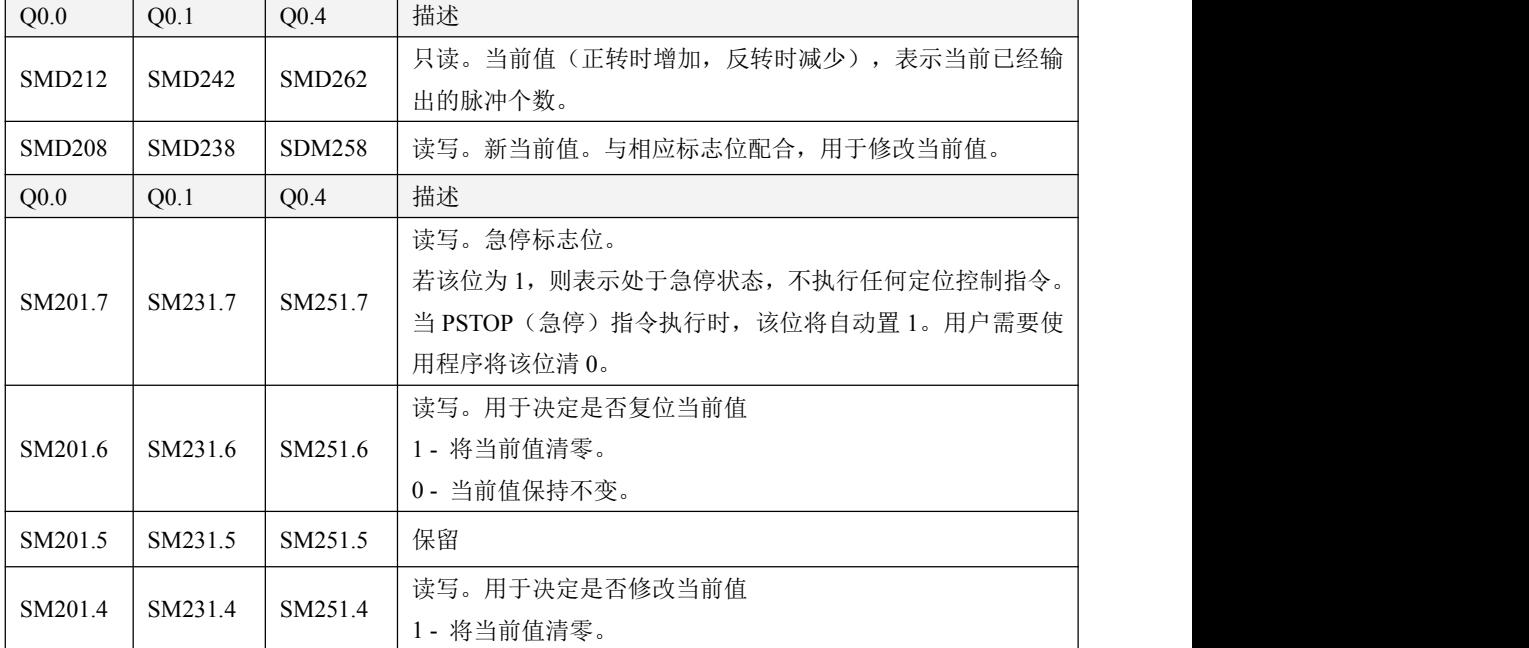

一体式控制器使用手册

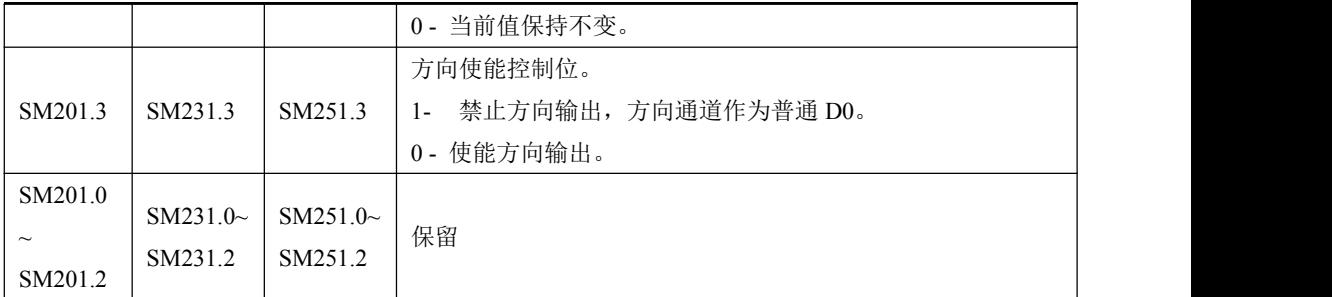

### 如何修改当前值

3 路高速输出通道各有一个当前值寄存器,分别为 SMD212、SMD242 和 SMD262,其中存放着 相应通道已经输出的脉冲个数。 当前值寄存器是只读值,不允许在程序中直接进行修改。若需要修改 当前值, 则可以采取如下方法:

#### 方法一

利用复位控制位来将当前值清除为 0。

3 个通道的复位控制位分别为 SM201.6、SM231.6 和 SM251.6。

只要复位控制位为 1, PLC 就会将相应的当前值寄存器清 0。因此复位控制位仅需要保持一个扫 描周期即可发挥作用,使用时注意避免复位控制位长时间保持为 1,也尽量避免在运动过程中(包括 PHOME、PREL、PABS、PJOG、PFLO F 指令正在执行)来复位当前值, 以免计数出现误差。

下面以通道 0 为例来说明如何复位当前值:

 $(*$  Network  $0^*$ )

(\*以原点信号为基准,当运动到原点时,要求将当前值清 0.\*)

 $LD \qquad \%SM0.0$ 

PHOME

0, %M0.0, %M0.1, %M0.2, %VW0, %VW2, %VW4, %VD6, %VW10, %M0.4, %M0.5, %MB1

(\* Network 1 \*)

(\*PHOME 指令完成后,利用 DONE 标志位将当前值清 0。\*)

 $LD \t%M0.4$ 

R\_TRIG

ST %SM201.6

### 方法二

利用下述寄存器,可以将当前值设置为任意值。

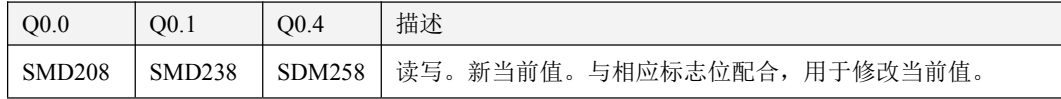

一体式控制器使用手册

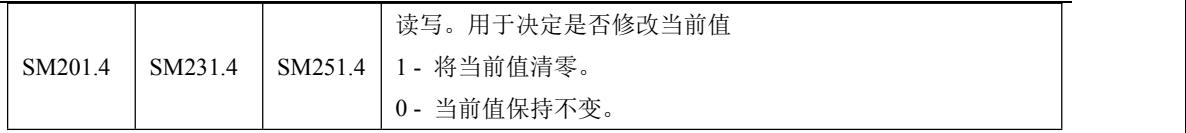

以通道 0 为例来说明使用方法: 若 SM201.4 为 0, 则保持当前值 SMD212 不变。若 SM201.4 为 1, 则将 SMD208 中的值赋值给当前值 SMD212。注意尽量避免在运动过程中(包括 PHOME、PREL、PABS、 PJOG、PFLO F 指令正在执行)来修改当前值寄存器, 以免当前值计数出现误差。

下面的示例程序是以通道 0 为例, 说明如何修改当前值:

 $(*$  Network  $0^*$ )

(\*以原点信号为基准,当运动到原点时,要求将当前值设置为 100.\*)

 $LD \frac{\%SM0.0}{ }$ 

PHOME

0, %M0.0, %M0.1, %M0.2, %VW0, %VW2, %VW4, %VD6, %VW10, %M0.4, %M0.5, %MB1

 $(*$  Network 1 $*)$ 

(\*PHOME 指令完成后,利用 DONE 标志位来修改当前值。\*)

 $LD \t 96M0.4$ 

R\_TRIG

MOVE DI#100, %SMD208

ST %SM201.4

#### <span id="page-46-0"></span>**3.2.5.2** 定位控制指令运行过程中是否可以改变最高输出频率?

PREL(相对运动)和 PABS(绝对运动)在脉冲输出过程中不会去改变最高输出频率。它们在启 动时会读取当前最低频率、最高频率和加减速时间参数值,并根据这些值自动计算适当的加减速段数, 然后启动脉冲输出。在脉冲输出过程中, PREL 和 PABS 不会再读取上述参数值, 因此这些参数值的 变化对于脉冲输出没有影响。

PJOG(点动)指令在执行过程中会实时读取输入频率参数(*MAXF*)值,并根据新的频率值来调 整输出脉冲的频率。

PHOME(回原点)指令在运行到最高频率段之后、在回原点和原点信号产生之前,会实时读取 最高频率参数(MAXF)值,并根据新的频率值自动计算加速或者减速段数,然后加速或者减速运行 到新的频率值再维持匀速输出。

# <span id="page-47-0"></span>**3.3** 模拟量的使用

HP043 系列具有 2 个模拟量输入通道,HP043-20DT 可以测量电压(0-10V),HP043-20DTC 测 量输入信号可选 J 型、K 型、E 型、S 型, 冷端内补偿或外补偿。HP070 系列具有 3 个模拟量通道, 2\*AI(IV),1\*AO(IV)。通道的信号形式在编程软件中进行配置。各个通道允许混合接入不 同的信号。

# <span id="page-47-1"></span>**3.3.1** 端子接线图

请参见前面的 2.2 接线图

### <span id="page-47-2"></span>**3.3.2** 测量范围和测量值表示格式

各通道的输入信号经过 ADC 采样、线性计算后,计算结果作为测量值经过扩展总线送往 CPU 模 块的 AI 映像区中以供用户程序访问。

各种信号形式均有一定的测量范围,若被测值超出测量范围,则模块将会报警,同时通过扩展总 线向 CPU 模块发送故障报文。建议用户将未用通道的端子短接起来,并在编程软件中将其信号形式 设置为【**0-10V**】,那么这些未用通道将不会引起报警。

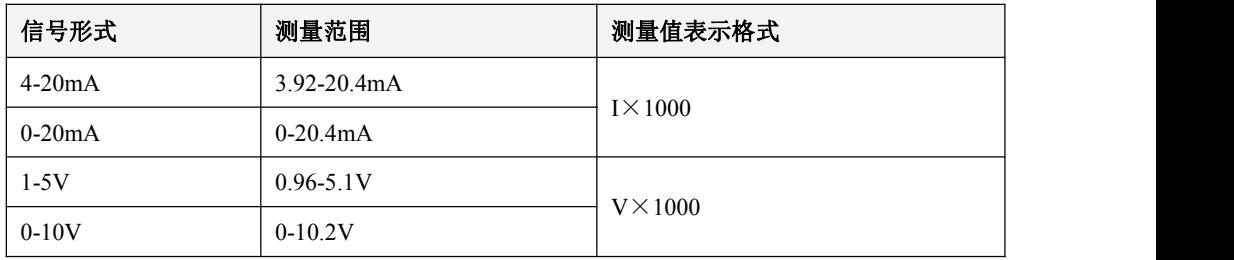

下表是测量范围和测量值表示格式,其中 I 代表输入电流值,V 代表输入电压值。

下表是测量范围和测量值表示格式,其中 T 代表被测温度值。

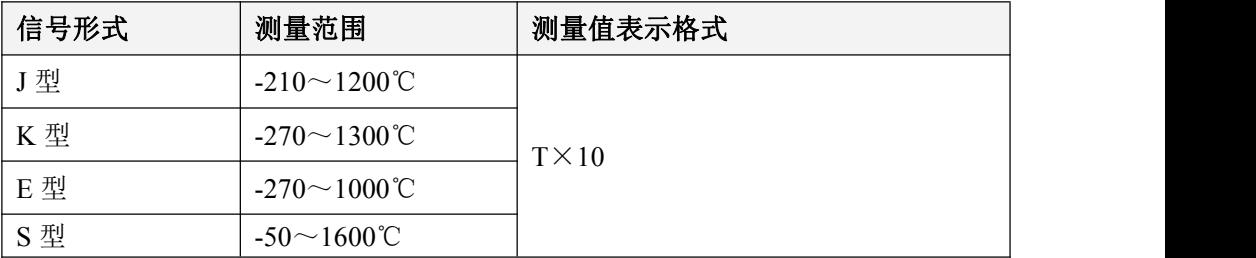

用户程序中指定的 AO 输出值首先经过扩展总线送到相应的 AO 模块中,然后经过计算、变换并 通过 DAC 在指定的通道输出。

各种信号形式的输出范围是有限制的,若用户程序中指定的输出值超出了所选范围的上、下限, 则的输出信号保持上、下限值不变。

下表是输出范围和输出值表示格式,其中 I 代表实际电流值,V 代表实际电压值。

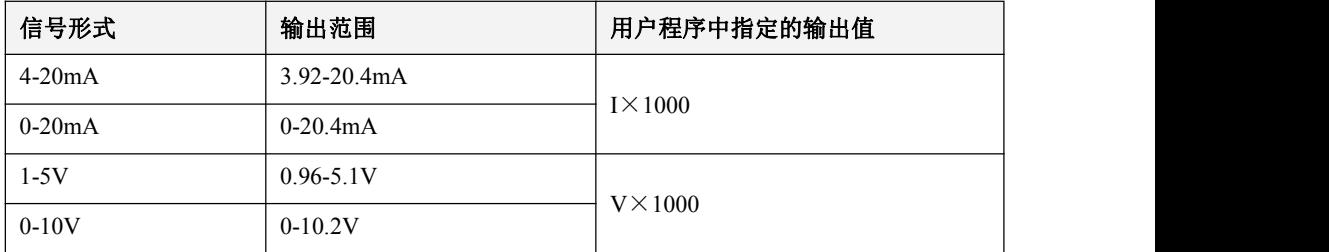

### <span id="page-48-0"></span>**3.3.3** 软件使用

在软件-工程管理器-配置-资源下硬件配置可对模拟量通道参数进行配置

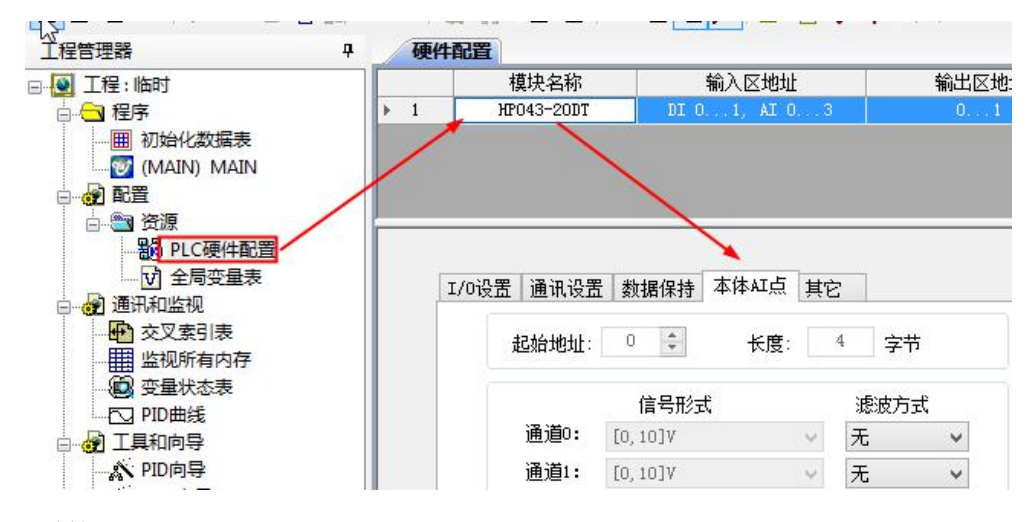

地址

• 起始地址: 指定该模块在 AI 区中占用地址空间的起始字节地址(也就是第一个通道的地址)。 每个 AI 点在 AI 区占用 2 个字节。因此, 该地址必须为偶数。

• 长度: 该模块占用地址空间的长度。这是一个固定值, 取决于模块上 AI 通道的数量。

如上,一体机模块的起始地址被指定为%AIW0,该模块具有 2 个 AI 通道,因此它的 2 个通道的

地址依次是%AIW0、%AIW2。

- 通道设置
- 信号形式:为各个通道选择输入信号的形式。采样值将在 CPU 内自动进行线性转换,关于数据转 换格式请参见 3.3.2 测量范围和测量值表示格式相关内容。
- 滤波方式:为各个通道选择软件滤波器。

对于变化较快的模拟量信号使用滤波器可以让测量值变得比较稳定。

注意:若系统需要对某 AI 信号快速响应,那么就不应该启用该点的软件滤波器。

软件滤波器的输入采样均采用了滑动方式。软件滤波器有如下选项:

- $\checkmark$  --- 不启用软件滤波器。
- ✔ 算术平均 --- 对一定数量的信号采样值取算术平均值。
- ✔ 中值平均 --- 将一定数量的信号采样值去掉最大、最小值后, 对剩下的数取平均值。